# *<u>|| Parallels®</u>*

# Parallels Remote Application Server

Best Practices

Parallels International GmbH Vordergasse 59 8200 Schaffhausen **Switzerland** Tel: + 41 52 672 20 30 www.parallels.com

© 2021 Parallels International GmbH. Parallels and the Parallels logo are trademarks or registered trademarks of Parallels International GmbH in Canada, the U.S., and/or elsewhere.

Apple, Safari, iPad, iPhone, Mac, macOS, iPadOS are trademarks of Apple Inc. Google and Google Chrome are trademarks of Google LLC.

All other company, product and service names, logos, brands and any registered or unregistered trademarks mentioned are used for identification purposes only and remain the exclusive property of their respective owners. Use of any brands, names, logos or any other information, imagery or materials pertaining to a third party does not imply endorsement. We disclaim any proprietary interest in such third-party information, imagery, materials, marks and names of others. For all notices and information about patents please visit https://www.parallels.com/about/legal/

# Contents

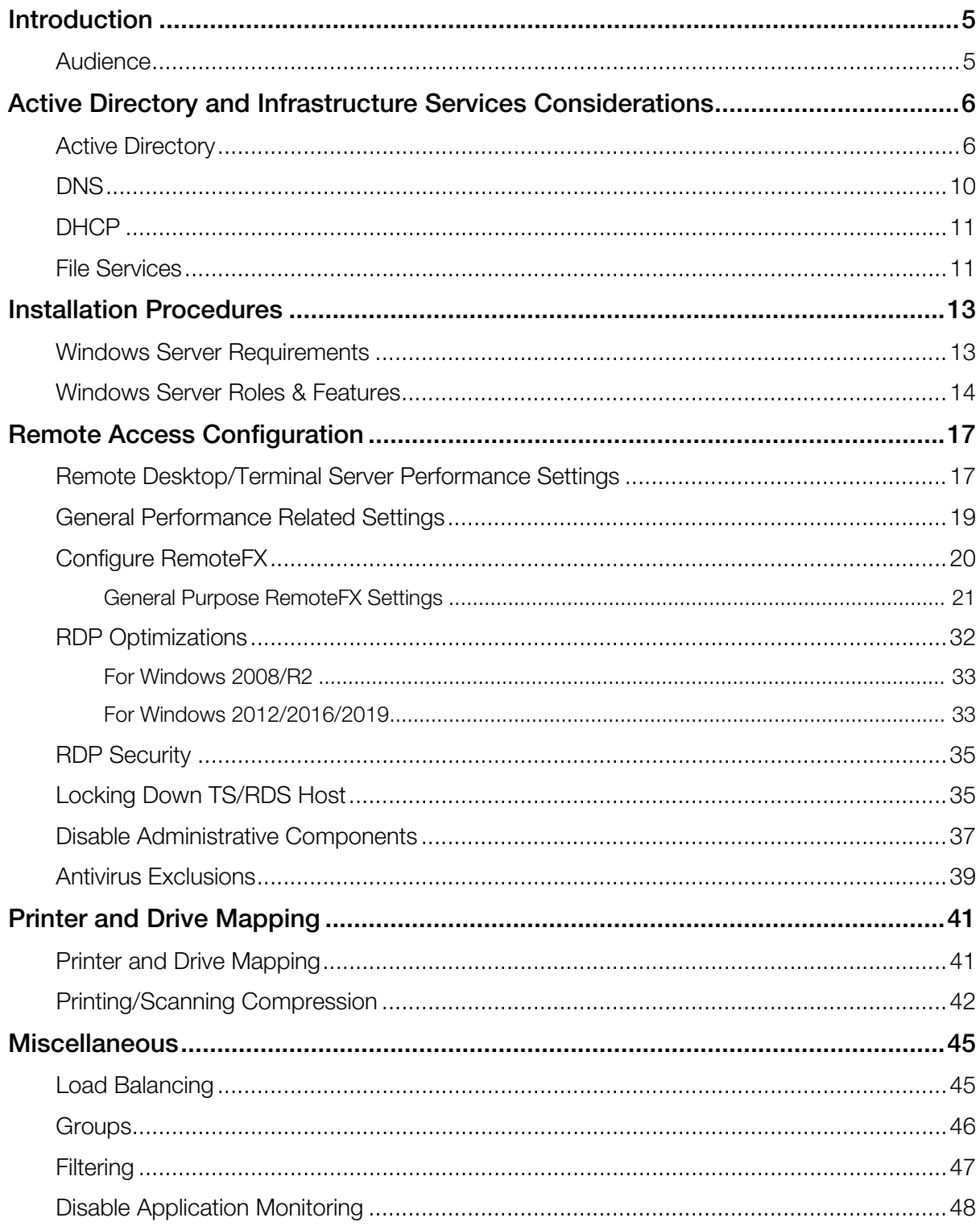

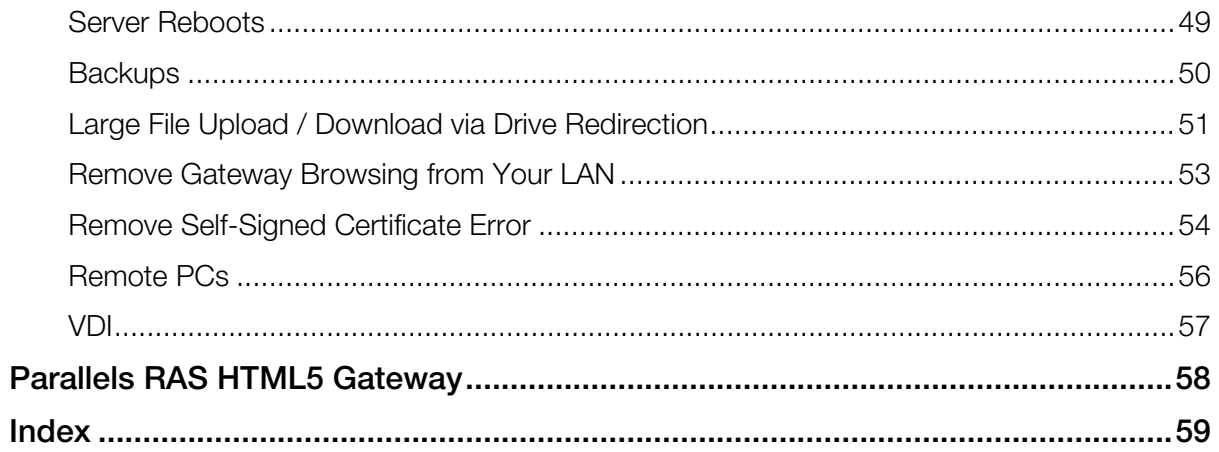

# <span id="page-4-0"></span>C HAPTER 1

# **Introduction**

Parallels® Remote Application Server (Parallels RAS) is an application delivery and virtual desktop solution. It extends Microsoft Windows Remote Desktop Services by providing centralized and simplified management, universal printing, and highly available load balanced remote access solution to Windows Terminal Services based applications and desktops from any device, anywhere.

Traditionally, application delivery and VDI solutions were challenging to set up and manage. Design and implementation could take weeks or even months to complete. In contrast, Parallels RAS can be installed in days or even hours, providing a quicker return on your investment and an easier path to realizing the benefits of remote desktop computing.

This guide is intended for system administrators responsible for installing and configuring Parallels RAS. The guide assumes that the reader is familiar with such Microsoft services as Active Directory, DNS, DHCP, Terminal Servers/Remote Desktop Session Hosts and has an intermediate networking knowledge.

### In This Chapter

[Audience.](#page-4-1)................................................................................................................. [5](#page-4-1)

# <span id="page-4-1"></span>Audience

This guide is intended for system administrators responsible for installing and configuring Parallels RAS. This guide assumes that the reader is familiar with relevant Microsoft services such as Active Directory, DNS, DHCP, Terminal Servers/Remote Desktop Session Hosts and has an intermediate networking knowledge.

### <span id="page-5-0"></span>C HAPTER 2

# Active Directory and Infrastructure Services **Considerations**

Parallels RAS can be installed in both Workgroup and Active Directory (AD) environments where end users, RAS servers, and RDS servers belong to the same AD forest (domains with single root domain) or multiple forests with trust relationships. Domains and workgroups represent different methods for organizing computers in networks. The main difference among them is how the computers and other resources on the networks are managed. For better manageability and scalability, following Microsoft recommendations, Parallels recommends the use of domains where:

- One or more computers are servers. Network administrators use servers to control security and permissions for all computers in the domain. This makes it easy to make changes because they are automatically made to all computers. Domain users must provide a password or other credentials each time they access the domain.
- If you have a user account on the domain, you can log in to any computer in the domain without needing an account on that computer.
- There can be thousands of computers in a domain.
- The computers can be on different local networks.
- File, folder, and user and group permissions can be assigned.

### In This Chapter

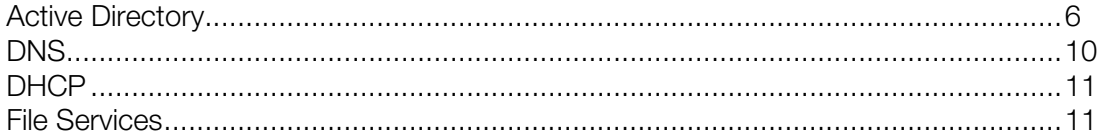

# <span id="page-5-1"></span>Active Directory

Parallels recommends for consideration the usage of the following Active Directory abilities.

**Note:** More information on Active Directory Domain Services can be found at https://technet.microsoft.com/en-us/library/bb742424.aspx

#### Organizational Units

A particularly useful type of directory object contained within domains is an organizational unit (OU). OUs are Active Directory containers into which you can place users, groups, computers, and other organizational units. An organizational unit cannot contain objects from other domains.

An OU can be used to assign Group policy settings for centralized management and configuration of operating systems, applications, and user settings in an AD environment.

Parallels recommends the use of OUs for the following:

• Terminal Servers/Remote Desktop Session Hosts (RDSH) hosting applications and desktops should be set in their own OUs. Usually TS/RDSH require various group policies applied to them. For example, in a multi-user environment, policies may be required to optimize user experience and/or add security.

Different OUs for different TS/RDSH groups identified from the Parallels RAS Console can also be used to organize different application groups.

• Servers in the same Parallels RAS site should reside in the same domain or in different domains with a full trust relationship between domains.

More information on Domain trusts can be found at https://technet.microsoft.com/enus/library/cc773178(v=ws.10).aspx

• All servers that load-balance applications/desktops must be in the same domain if a domain security group is authorized to use the application.

Active Directory Users and Computers [SRV-DC01.RASLAB.AD] **Saved Queries** ⊿ **E** RASLAB.AD  $\triangleright$  **Builtin**  $\triangleright$   $\blacksquare$  Computers **Domain Controllers**  $\triangleright$   $\blacksquare$  ForeignSecurityPrincipals **D** LostAndFound Managed Service Accounts Program Data A **B** RAS Farms A **B** External Access **RAS** infra **RDS** servers 4 a Internal Access ⊿ **D** RAS Infra  $\triangleright$   $\blacksquare$  RAS-01  $\triangleright$   $\blacksquare$  RAS-03  $\triangleright$   $\blacksquare$  RAS-02 A **B** RDS servers 4 a RDSH-Windows2012R2  $\triangleright$   $\blacksquare$  TS-01  $\triangleright$   $\blacksquare$  TS-02  $\triangleright$  MTDS Quotas  $\triangleright$  TPM Devices

**Note:** For the information on how to design an OU structure which works for your organization, visit https://technet.microsoft.com/en-us/library/2008.05.oudesign.aspx

#### Security Groups

Security groups are used to assign permissions to shared resources. Different resources (virtual applications, desktops, VDI machines) can be assigned to different users/groups. Parallels recommends the use of Active Directory Security groups for better manageability if filtering is done via user/groups.

Once security groups are created in Active Directory and members are added to them, groupbased filtering can be carried out from the Parallels RAS Console. This will ensure that all members of that particular security group will have access to same published resources. For example, if a new user joins the company, they only need to be added to the Active Directory security group to have access to given published resources.

Examples of logical security group segregation can be based on the department user resides in or based on application/desktop that is to be delivered.

More details about Active Directory Security Groups can be found at https://technet.microsoft.com/en-us/library/dn579255(v=ws.11).aspx

Note: By default, in RAS published resources are available to all users in the domain if not restricted by filtering (User/group, Client, IP Address, MAC or Gateway access).

#### Group Policies

Group Policy is an infrastructure that allows you to implement specific configurations for users and computers. Group Policy settings are contained in Group Policy objects (GPOs), which are linked to the following Active Directory service containers: sites, domains, organizational units (OUs). The settings within GPOs are then evaluated by the affected targets using the hierarchical nature of Active Directory. Consequently, Group Policy is one of the top reasons to deploy Active Directory because it allows you to manage user and computer objects.

Apart from the Parallels RAS policies, which allow IT administrators to manage Parallels Client policies for all users on the network who connect to a server in the farm, Parallels recommends the additional use of group policies to manage different users and computer objects accessing the infrastructure. Group policies relating to user experience and/or security are to be linked with their respective OUs mentioned in the previous sections.

Some recommended group policies include but not limited to listed below.

#### User Permissions

Logging in remotely requires users to have remote access rights to the remote server.

This can be carried out from Group Policy Management Console (GPMC), which is an administrative feature that can be installed via Server Manager or through PowerShell as described at https://technet.microsoft.com/en-us/library/cc725932(v=ws.11).aspx

Once GPMC is opened, navigate to Computer Configuration / Policies / Windows Settings / Security Settings / Restricted Groups. Right-click on Restricted Groups and click on Add User Group that should have access to log in on to the remote machine (TS/RDSH/VDI).

More information on how to add Domain Users/Group to the Remote Desktop Users group via Group policy can be found at https://technet.microsoft.com/en-us/library/cc725932(v=ws.11).aspx

#### Group Policy Loopback Processing

You can use the Group Policy Loopback feature to apply Group Policy objects that depend only on which computer the user logs in to. This is ideal when users already reside in their respective OUs and new OUs have been created to handle Terminal Server/RDSH from where the applications and desktops are published. Essentially, we are applying user settings when they log in to those computer objects, in this case to the Terminal Servers/RDSH.

This can be carried out from Group Policy Management Console (GPMC). Navigate to Computer Configuration\Administrative Templates\System\Group Policy and then enable the Loopback Policy option (Merge or Replace).

More information on loopback processing can be found at https://support.microsoft.com/enus/kb/231287

# <span id="page-9-0"></span>DNS

The Domain Name System (DNS) is a hierarchical distributed database that contains mappings of DNS domain names to various types of data, such as IP addresses. DNS allows you to use friendly names to easily locate computers and other resources on a TCP/IP network.

DNS is a key infrastructure component frequently used by various Parallels RAS components. While standard file-based storage, such as the hosts file, will provide proper DNS resolution in Proof of Concept (POC) environments, Parallels recommends implementing Active Directory integrated DNS in enterprise deployments.

Parallels recommends the use of the DNS zone integrated with Active Directory so that organizations can have the benefit of using secure dynamic updates, as well as the ability to use Access Control List (ACL) editing features to control which machines can update the DNS system.

Dynamic updates are a key feature of DNS, which allows domain computers to register their name and IP addresses with the DNS server automatically when they come online or change IP addresses through the DHCP server. The DNS Server service allows dynamic update to be enabled or disabled on a per-zone basis on each server that is configured to load either a standard primary or directory-integrated zone. By default, the DNS Client service dynamically updates host (A) resource records in DNS when the service is configured for TCP/IP. This form of update eliminates the need for manual entries of names and IP addresses into the DNS database.

There is a security concern when automatic update from a client to the DNS database could take place and thus create the possibly for a malicious entry. Therefore, secure dynamic updates will verify that the computer that is requesting the update to the DNS server also has an entry in the Active Directory database. This means that only computers that have joined the Active Directory domain can dynamically update the DNS database.

More information on how DNS works can be found at https://technet.microsoft.com/library/cc772774.aspx

#### Reverse Lookup

In most Domain Name System (DNS) lookups, clients typically perform a forward lookup, which is a search based on the DNS name of another computer as it is stored in a host (A) resource record. This type of query expects an IP address as the resource data for the answered response.

DNS also provides a reverse lookup process in which clients use a known IP address and look up a computer name based on its address.

# <span id="page-10-0"></span>**DHCP**

Dynamic Host Configuration Protocol (DHCP) is a client/server protocol that automatically provides an Internet Protocol (IP) host with its IP address and other related configuration information such as the subnet mask and default gateway.

Parallels recommends the use of static or DHCP reserved IP addressing for Parallels RAS infrastructure servers.

With regards to VDI, to create a RAS template from an existing virtual guest, the guest operating system (Windows) must be configured to obtain an IP address via the DHCP server. With regards to a VDI agent on hypervisors it is recommended to take note of the MAC address assigned to the appliance and add a DHCP reservation. If DHCP isn't available, a static IP address needs to be configured manually.

For Wyse clients, RAS Secure Client Gateway can act as a Wyse broker. Please ensure that DHCP option 188 on your DHCP server is set to the IP Address of this Gateway for thin clients that are going to boot via this gateway.

Note: Parallels RAS should not to be installed on a domain controller or any other server where a DHCP server is running.

# <span id="page-10-1"></span>File Services

For a consistent visual display of personal data associated with a specific user and/or a customized desktop environment irrespective to which TS/RDSH or VDI machine user is connecting, Parallels recommends the use of Microsoft roaming profiles and folder redirection or User Profile Disks for a complete profile management solution with Parallels RAS.

The following requirements are important to be noted prior the profile solution implementation:

- When deploying Roaming User Profiles with Folder Redirection in an environment with existing local user profiles, deploy Folder Redirection before Roaming User Profiles to minimize the size of roaming profiles. After the existing user folders have been successfully redirected, you can deploy Roaming User Profiles.
- To administer Roaming User Profiles or User Profile Disks, you must be signed in as a member of the Domain Administrators security group, the Enterprise Administrators security group, or the Group Policy Creator Owners security group.
- Client computers must run Windows 7 and newer, or Windows Server 2008 R2 and newer.
- Client computers must be joined to the Active Directory Domain Services (AD DS) that you are managing.
- A file server must be available to host roaming user profiles or User Profile Disks.
- If the file share uses DFS Namespaces, the DFS folders (links) must have a single target to prevent users from making conflicting edits on different servers.
- If the file share uses DFS Replication to replicate the contents with another server, users must be able to access only the source server to prevent users from making conflicting edits on different servers.
- If the file share is clustered, disable continuous availability on the file share to avoid performance issues

More information on deploying users profiles can be found at https://technet.microsoft.com/enus/library/jj649079.aspx. And about User Profile Disks

https://blogs.technet.microsoft.com/enterprisemobility/2012/11/13/easier-user-data-managementwith-user-profile-disks-in-windows-server-2012.

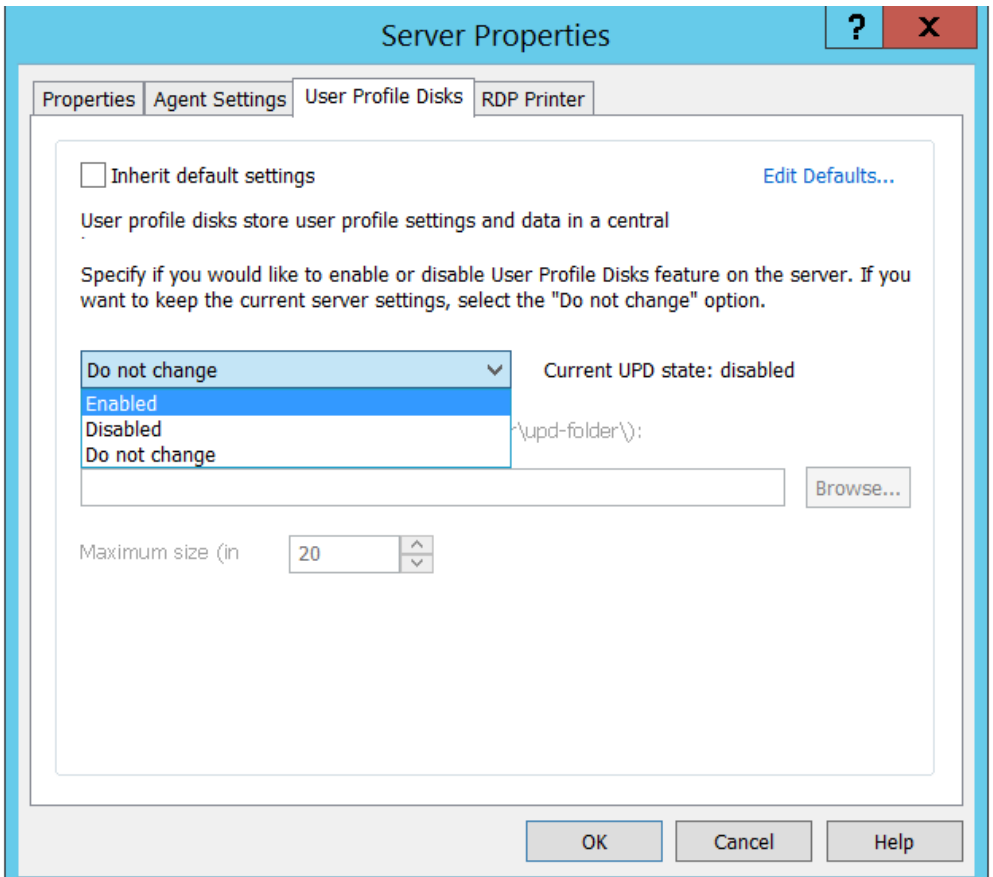

For a high availability profile management solution and for scalability requirements, Parallels recommends the use of Microsoft DFS and DFSR to host the namespace and handle the replication between target file servers respectively. More information on DFS and DFSR can be found at https://technet.microsoft.com/en-us/library/jj127250.aspx

# <span id="page-12-0"></span>C HAPTER 3

# Installation Procedures

### In This Chapter

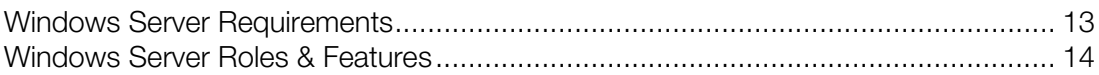

# <span id="page-12-1"></span>Windows Server Requirements

All Parallels RAS server components are Windows Server based, with the exception of Parallels HALB appliance and VDI virtual appliances.

#### Supported Windows platforms

- Windows Server 2008
- Windows Server 2008 R2
- Windows Server 2012
- Windows 2012 R2
- Windows Server 2016
- Windows Server 2019

For complete software requirements, please see the **Parallels RAS Administrator's Guide** (the Software Requirements section). To view and download the guide, please visit https://www.parallels.com/products/ras/resources/

#### Active Directory

Parallels RAS can be installed using Active Directory or Local Windows Security.

- VDI for RAS requires Active Directory.
- Installation of any RAS component on an Active Directory Domain Controller is not supported.

If using Active Directory, Windows Servers must be joined to a Domain and the right hostname configured before installing RAS.

• Do not change the server hostname after installing Parallels RAS or reconfiguration of Parallels RAS would be required.

#### Networking Requirements

Use a static or permanently reserved DHCP address.

SSL on the Gateway servers requires name resolution. For Gateways to function properly, one of the two following conditions must be met:

- DNS resolution must be available.
- HOSTS files can be configured for DNS resolution.

See the Active Directory and Infrastructure Services Considerations chapter (p. [6\)](#page-5-0).

#### Windows Firewall Requirements

RAS v15 and higher can automatically configure Windows Firewall settings during installation or deployment of additional RAS farm components to allow communication between different RAS servers in a farm.

- For manual configuration of the Windows Firewall, do not check the "Add Firewall Rules" when deploying RAS components.
- A comprehensive list of required Firewall ports can be found in the Port Reference section of the Parallels RAS Administrator's Guide, which can be download from http://www.parallels.com/products/ras/resources/.

When pushing RAS components to another server from the RAS console, one of the following conditions must be met on the remote server:

- Open Windows Firewall ports TCP 135, 445, 49179, then push the RAS components and have the Windows Firewall ports automatically configured.
- Temporarily disable Windows Firewall, push the RAS components and have RAS automatically configure the firewall settings, and then re-enable the Windows Firewall.
- Manually configure Windows Firewall settings as described in the Port Reference section of the Parallels RAS Administrator's Guide, and then install the RAS component(s).

# <span id="page-13-0"></span>Windows Server Roles & Features

In order to install Parallels RAS on Windows servers, there are some required prerequisite to be installed from the Server Roles and Features.

- RAS Publishing Agent can be installed on any supported version of Windows. The Publishing Agent does not require any specific Windows roles or features.
- The Secure Client Gateway can be installed on any supported version of Windows. The Secure Client Gateway does not require any specific Windows roles or features.
- The Terminal Server agent requires the following roles installed:
- Terminal Server Role on Windows Server 2008.
- Remote Desktop Session Host on Windows Server 2008 R2 and newer.

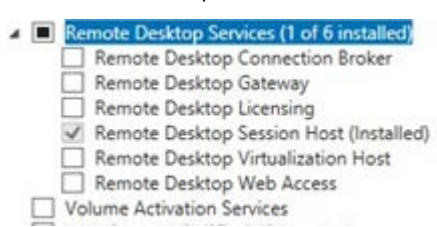

• In Parallels RAS v15 and newer, the Remote Desktop Session Host role can be automatically installed using the "Add Terminal Server" capability in the RAS Console.

Parallels RAS does not replace the need for Microsoft Client Access Licenses (CALs). A Windows Remote Desktop/Terminal Server License server is required.

Except for very small, single-server environments, the License Server should not be installed on the production Terminal Servers or Remote Desktop Session Hosts.

More information on TS/RDS CALs can be found at https://technet.microsoft.com/enus/library/cc753650(v=ws.11).aspx

#### Ensure that Desktop Experience is installed on all Terminal Servers

When a user connects a Parallels RAS server, the desktop that exists on the RD Session Host server is reproduced in the remote session by default. To make the remote session look and feel more like the user's local Windows desktop, install the Desktop Experience feature on an RD Session Host server that is running Windows Server 2008 R2, Windows 2012, Windows 2012 R2. Note that Windows 2016 has the Desktop Experience feature enabled by default on RDS host. This also makes the graphics look better using the Windows Aero theme.

Desktop Experience is a feature that you can install from Server Manager.

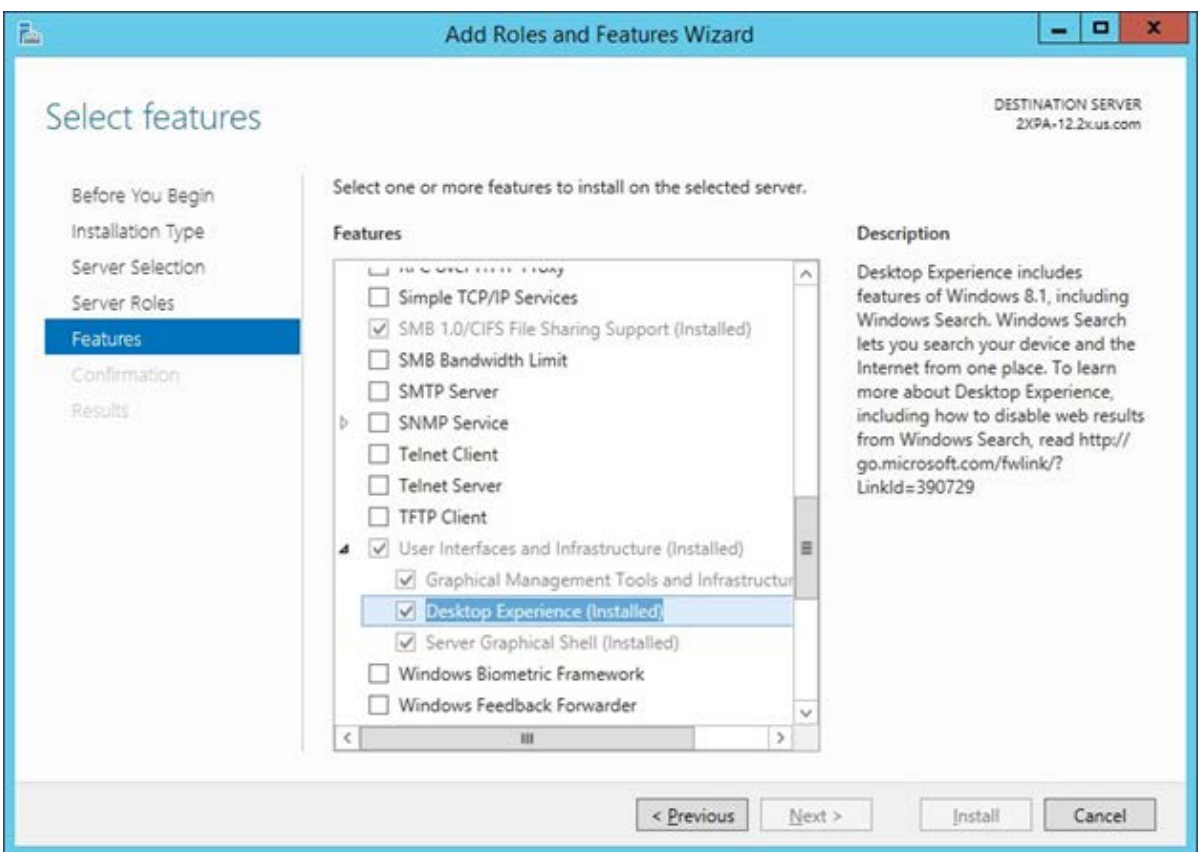

Once Desktop Experience is enabled, you will notice that applications display richer graphics and a remote desktop looks more like the client's local desktop with themes and other Windows client components.

# <span id="page-16-0"></span>Remote Access Configuration

# In This Chapter

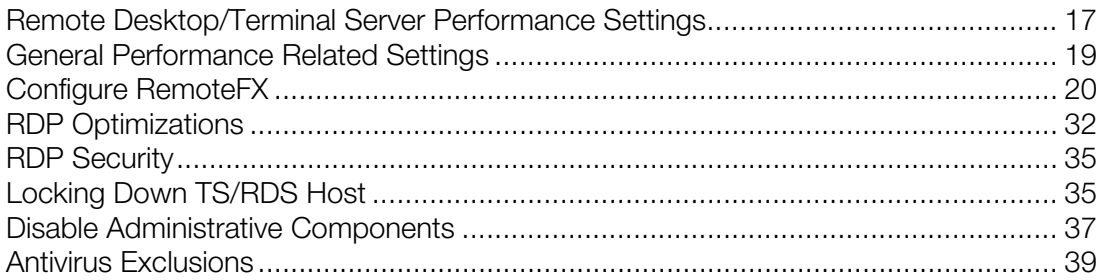

# <span id="page-16-1"></span>Remote Desktop/Terminal Server Performance **Settings**

The default Windows performance settings are intended for general purpose servers. In order to maximize application or desktop hosting server performance, the default Windows performance settings should be adjusted on Windows Remote Desktop/Terminal Servers.

From the Control Panel go to System and click on Advanced System Settings. Under the Advanced tab in the System Properties dialog box, click on Settings under the Performance section.

#### Performance Options settings

Under the Visual Effects tab from the Performance Options dialog box, change the setting to Adjust for best performance.

If a specific application has a custom setting recommendation, you should use it, but in general, the Adjust for best performance option will provide the best overall performance in a Parallels RAS environment.

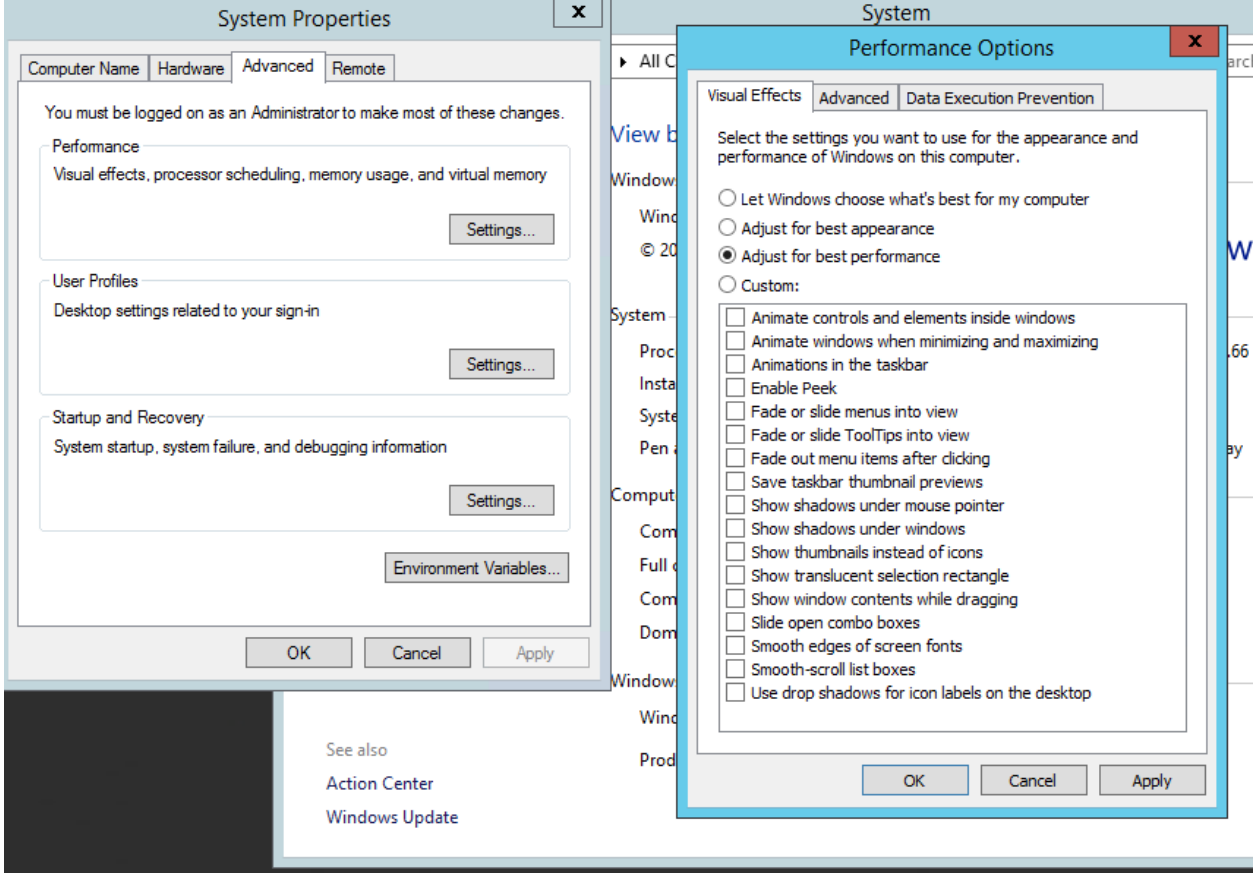

#### Windows paging file settings

Set the Windows paging file to twice the amount of RAM. For heavier workloads, a paging file of three times the amount of physical memory might be required. For more information on how to determine the exact page file size, please visit https://support.microsoft.com/enus/help/2860880/how-to-determine-the-appropriate-page-file-size-for-64-bit-versions-of-windows

By default, Microsoft Windows page file size is automatically managed for all drives and grows dynamically as necessary. However, as the system ramps up to intended capacity, dynamic page file growth can result in a fragmented page file, so it is best to set a fixed page file size upfront.

Typically, page file settings are configured when the server is first installed. However, if the server remained in production for a while, Parallels recommends optimizing and defragmenting the drive prior to setting paging options described below.

Note: If the size of the page file is too small, system will generate a mini dump and will log an event in the System event log during boot to inform you about this condition.

In the example below. the server has 8 GB of RAM:

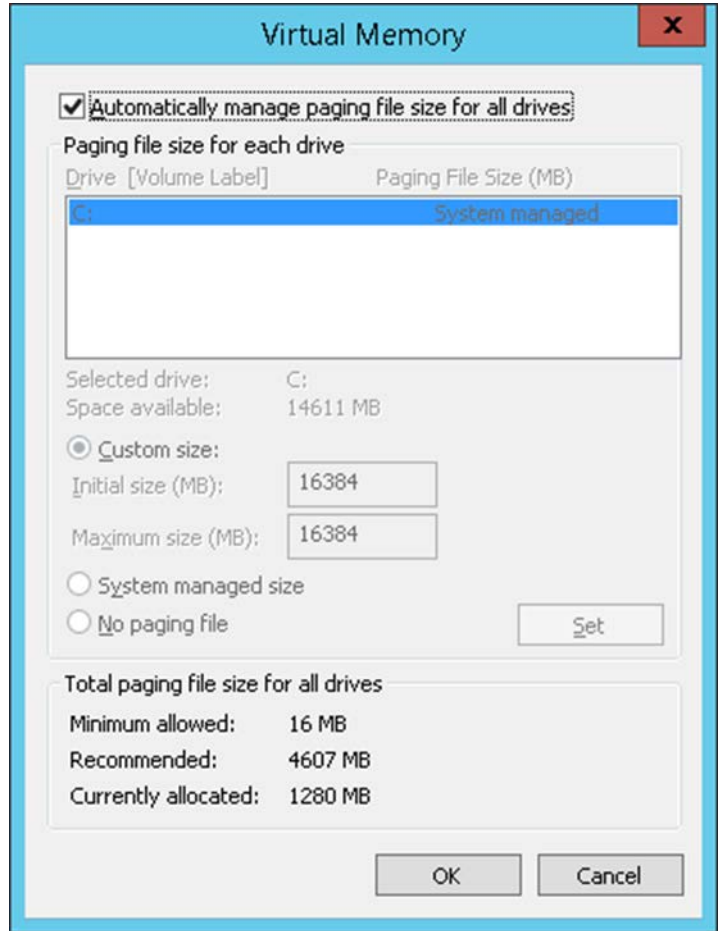

Note that Microsoft sets it to 1280 but recommends 4607. Parallels recommends to double it and use a new page file on the disk. Therefore the number is 16384 (8 GB in block of 8192  $x2 =$ 16384). Make sure you have enough free disk space to use this setting.

# <span id="page-18-0"></span>General Performance Related Settings

Whether you are using graphics intensive applications or streaming media across RDP, some configurations can be applied to provide performance benefits in your environment:

• Display driver optimization – this is probably the most important component, particularly on the Windows CE platforms that tend to have a lot less CPU power than their desktop counterparts. The display "device driver interface" we provide in Windows CE uses only the basic graphics engine functions; where software acceleration is provided through emulation libraries, and hardware acceleration is limited to two-dimensional graphics operations. If at all possible, hardware acceleration should be used.

- Ensure that your video and network card drivers are up to date based on the manufacturer's recommendations.
- Enable bitmap caching in your RDP session. This can result in some significant bandwidth savings and can also improve the refresh speed. However, this does not mean that graphics intensive applications will run at the same performance level as they would in a non-RDP session.
- Understanding how font exchange works can also lead to some opportunities for performance improvements. Font exchanges occur between the client and server to determine which common system fonts are installed. The client notifies the Terminal Server of all installed system fonts to enable faster text rendering during an RDP session. When the Terminal Server knows what fonts the client has available, passing compressed fonts and Unicode character strings rather than larger bitmaps to the client can save network bandwidth
- If network bandwidth is not as much of a concern, you can increase the frame rate on the client side via a registry modification.

https://blogs.technet.microsoft.com/askperf/2009/04/17/terminal-services-and-graphicallyintensive-applications/

To learn how to increase the frame rate on the server side, see https://support.microsoft.com/enus/help/2885213/frame-rate-is-limited-to-30-fps-in-windows-8-and-windows-server-2012-remotesessions.

# <span id="page-19-0"></span>Configure RemoteFX

RemoteFX is a set of Microsoft Windows technologies that greatly enhances the end-user visual and performance experience over the RDP protocol. It is available in Windows Server 2008 R2 SP1 and later. Windows 7 was the first client side operating system to support RemoteFX. Both the client and the server versions must be able to support RemoteFX in order for these enhancements to work.

Although RAS supports earlier versions of Windows Server, certain performance capabilities will not be available when those versions are used. RemoteFX has been improved with subsequent releases of Windows. The best performance will always occur when running the latest version of Microsoft Windows Server being accessed from the latest workstation version.

Parallels RAS supports RemoteFX on the following clients:

- Parallels Windows Client for Windows installed on Windows 7 SP1 and higher.
- Parallels Client for Mac
- Parallels Client for Linux
- Parallels Client for iOS
- Parallels Client for Android
- Parallels Client for ChromeApp running on ChromeBooks

# <span id="page-20-0"></span>General Purpose RemoteFX Settings

RemoteFX is enabled on Windows systems using Group Policy. Parallels recommends to apply Group policies at OU (organizational unit) level in Active Directory environments. Although local Group Policies can be used, it requires to configure necessary settings on every Terminal Server/Remote PC/VDI Guest in the RAS farm.

**Hint:** To edit domain Group Policies, from the Windows Run command, type GPMC.MSC. Once the Group Policy settings are completed, run GPUPDATE /FORCE from the Run command to apply them.

### Remote FX Settings for Windows Server 2008 R2

Enable the following options on all Terminal Servers in your farm. Under Computer Configuration\Administrative Templates\Windows Components\Remote Desktop Services\Remote Desktop Session Host\Remote Session Environment enable the following:

- Configure RemoteFX
- Optimize visual experience when using RemoteFX. Set to Medium Default.
- Set Compression algorithm for RDP data. Set to Optimize to use less network bandwidth.
- Optimize Visual experience for Remote Desktop Services sessions. Set to Rich Multimedia.
- Configure image quality for RemoteFX Adaptive Graphics (Image Quality set to Medium).
- Configure RemoteFX Adaptive Graphics. Set to Let the system choose experience for network conditions.

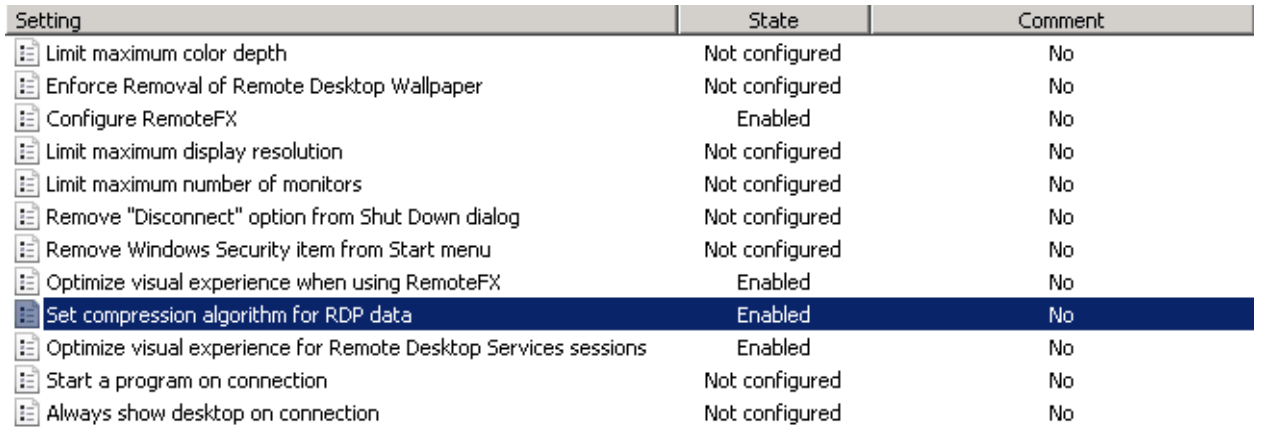

### RemoteFX settings for Windows Server 2012 and 2012 R2

Enable the following options on all Terminal Servers in your farm. Under Computer Configuration\Administrative Templates\Windows Components\Remote Desktop Services\Remote Desktop Session Host\Remote Session Environment enable the following:

• Configure Compression for RemoteFX Data. Set to Optimize to use less network bandwidth.

- Configure image quality for RemoteFX Adaptive Graphics. Set to Medium.
- Enable RemoteFX encoding for RemoteFX clients designed for Windows Server 2008 R2 SP1
- Configure RemoteFX Adaptive Graphics. Set to Let the system choose the experience for network conditions.

### <span id="page-21-0"></span>RemoteFX Settings for Windows Workstations Running Remote PC Agents and Guest Agents

Remote FX Settings for Windows 7 SP1. Under Computer Configuration\Administrative Templates\Windows Components\Remote Desktop Services\Remote Desktop Session Host\Remote Session Environment enable the following options for virtual PC or VDI desktop which has guest agent installed:

- Enable RemoteFX.
- Set Compression algorithm for RDP data. Set to Optimize to use less network bandwidth.
- Optimize Visual experience for Remote Desktop Services sessions. Set to Rich Multimedia.
- Configure compression for RemoteFX data. Set to Optimize to use less network bandwidth.
- Configure image quality for RemoteFX Adaptive Graphics. Set to Medium.
- Configure RemoteFX Adaptive Graphics. Set to Let the system choose the experience for the network condition.

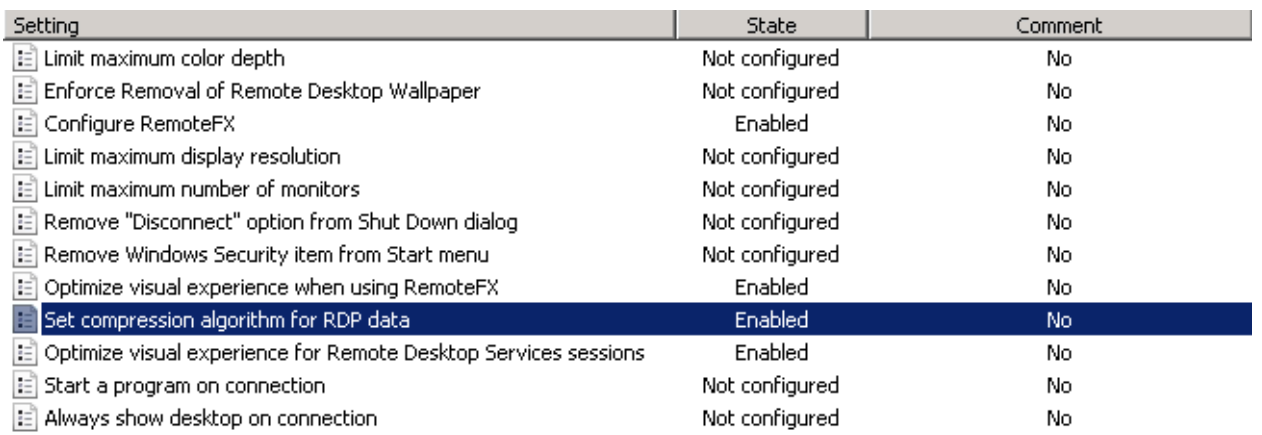

### Configure RemoteFX Adaptive Graphics

RemoteFX supports two Group Policy settings that give administrators the flexibility to manually choose the best configuration for their scenario. Both policies are under this path: Computer Configuration\Administrative Templates\Windows Components\Remote Desktop Services\Remote Desktop Session Host\Remote Session Environment.

The first policy setting is **Configure image quality for RemoteFX Adaptive Graphics**. This policy setting specifies the graphics quality for a remote session. Administrators can use this option to balance network bandwidth usage with graphics quality delivered.

The options are Medium (default), High, and Lossless. The Medium setting consumes the lowest amount of bandwidth, The High setting increases the image quality with a moderate increase in bandwidth consumption, while the Lossless setting uses lossless encoding, which preserves full color and resolution integrity but requires significant increase in bandwidth.

The second policy setting is **Configure RemoteFX Adaptive Graphics**. This policy setting allows the administrator to choose the encoding configuration to be optimized for server scalability or bandwidth usage. If you enable this policy setting, the RemoteFX experience could be set to one of the following options:

- Let the system choose the experience for the network condition
- Optimize for experience (balanced)
- Optimize to use minimum network bandwidth

By default, the system will choose the best experience based on available network bandwidth.

### Configure RemoteFX Lossless Graphics

This policy setting allows the administrator to configure RemoteFX graphics for Remote Desktop Session Host or Remote Desktop Virtualization Host servers to be lossless. If you enable this policy setting, RemoteFX graphics will use lossless encoding. The color integrity of the graphics data will stay intact. If you disable or skip the configuration of this policy setting, RemoteFX graphics lossless encoding will be disabled.

### Use the Hardware Default Graphics Adapter for all Remote Desktop Services Sessions

This policy setting enables system administrators to change the graphics rendering for all Remote Desktop Services sessions on a Remote Desktop Session Host (RD Session Host) server. If you enable this policy setting, all Remote Desktop Services sessions on the RD Session Host server use the hardware graphics renderer instead of the Microsoft Basic Render Driver as the default adapter. If you disable or skip the configuration of this policy setting, all Remote Desktop Services sessions on the RD Session Host server will use the Microsoft Basic Render Driver as the default adapter.

Note: The policy setting affects only the default graphics processing unit (GPU) on a computer with more than one GPU installed. All additional GPUs are considered secondary adapters and used as hardware renderers. The GPU configuration of the local session is not affected by this policy settings.

### Remote FX USB Redirection

In order to get Point of Sale / USB Scanning devices to work properly with Windows Server 2008 R2 and higher, you must enable RemoteFX USB redirection on the user Windows devices using GPO. Please note that this policy setting allows you to permit RDP redirection of other supported RemoteFX USB devices from this computer. Make sure that you set RemoteFX USB Redirection Access Rights to Administrators and Users. This is configured by navigating to Computer Configurations > Administrative Templates > Windows Components > Remote Desktop Services > Remote Desktop Session Host > Remote Desktop Connection Client:

> Remote Desktop Services RD Licensing Remote Desktop Connection Client RemoteFX USB Device Redirection Remote Desktop Session Host

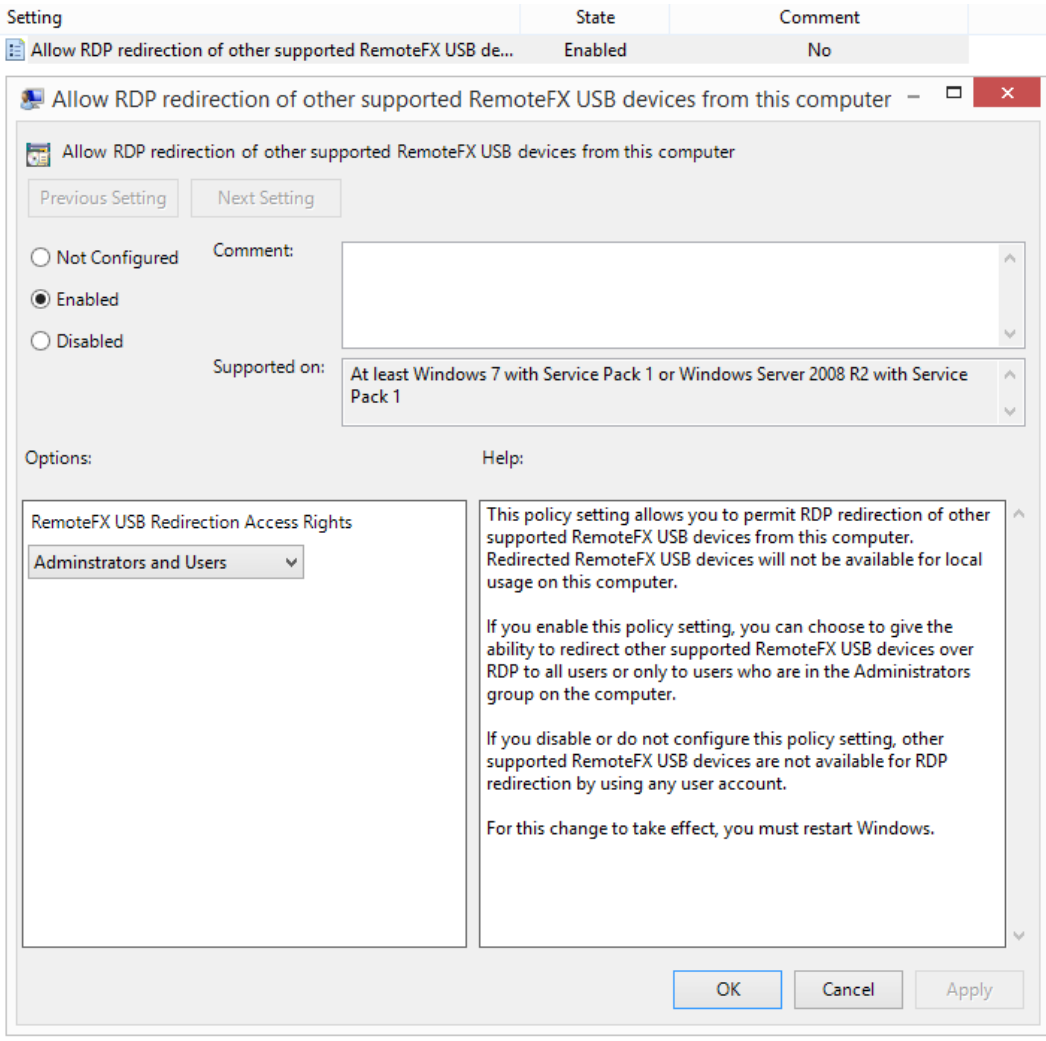

### Enable Audio / Recording Redirection

In order to allow audio playback and recording redirection, first enable and start "Windows Audio Service" in the Services.msc console and enable server's playback device, and then enable these functions using group policy. Terminal Servers do not need a sound card to do this.

To enable the sound option on all Terminal Servers, right-click the server's sound icon in the Windows system tray. You will then be prompted to enable remote audio.

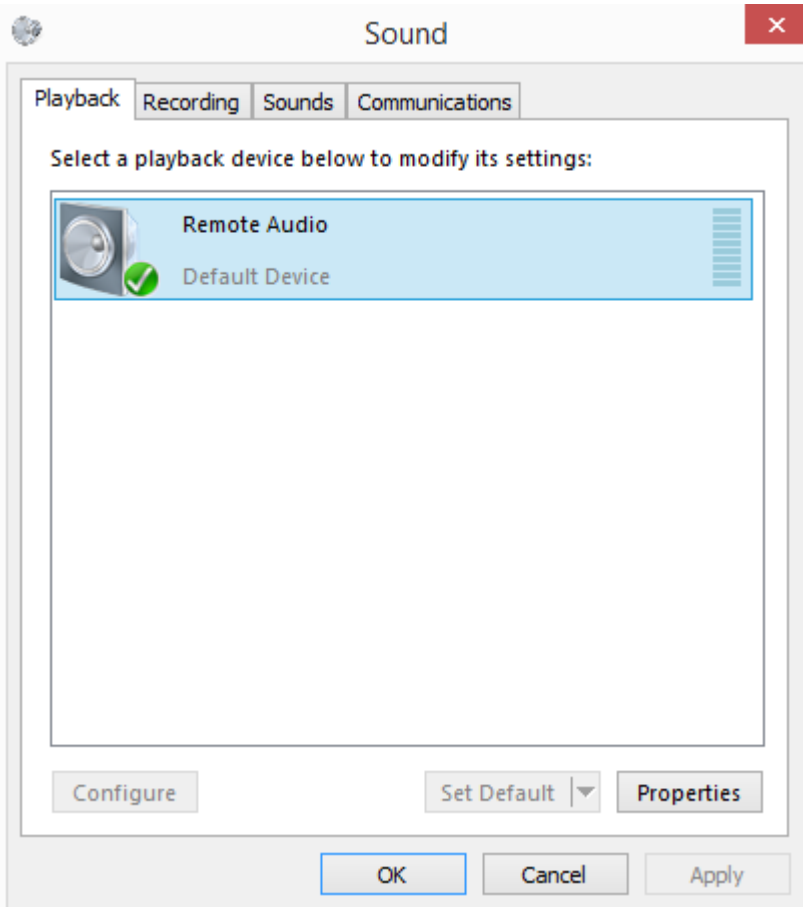

To enable the sound redirection options, navigate to Computer Configurations > Administrative Templates > Windows Components > Remote Desktop Services > Remote Desktop Session Host > Remote Desktop Session Host > Device and Resource Redirection and select the following options:

- Allow audio and video playback redirection
- Allow audio recording redirection

#### • Limit audio playback quality

- Remote Desktop Services
	- RD Licensing
	- Remote Desktop Connection Client RemoteFX USB Device Redirection
	- Remote Desktop Session Host
		- Application Compatibility
		- Connections
		- Device and Resource Redirection
		- Licensing
		- Printer Redirection
		- Profiles
		- RD Connection Broker
		- Remote Session Environment
			- Security
			- Session Time Limits
			- Temporary folders

#### .<br>Gebo ¢

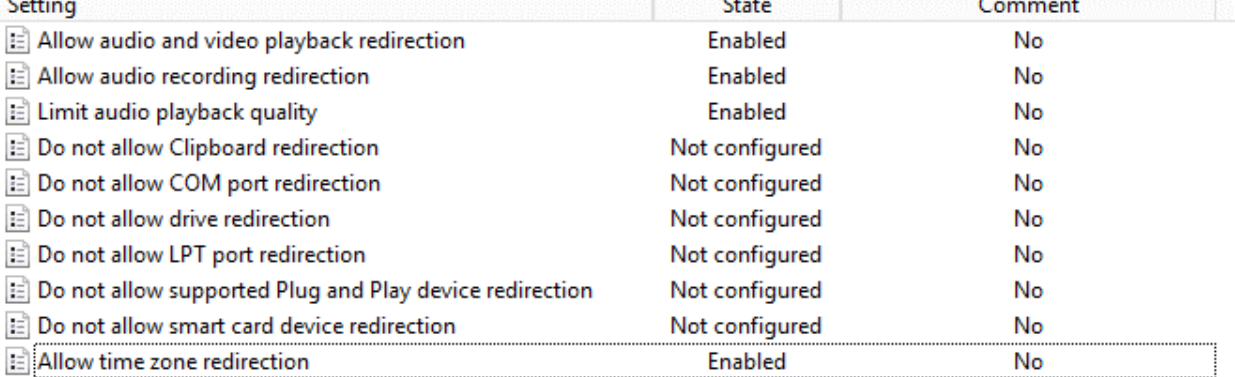

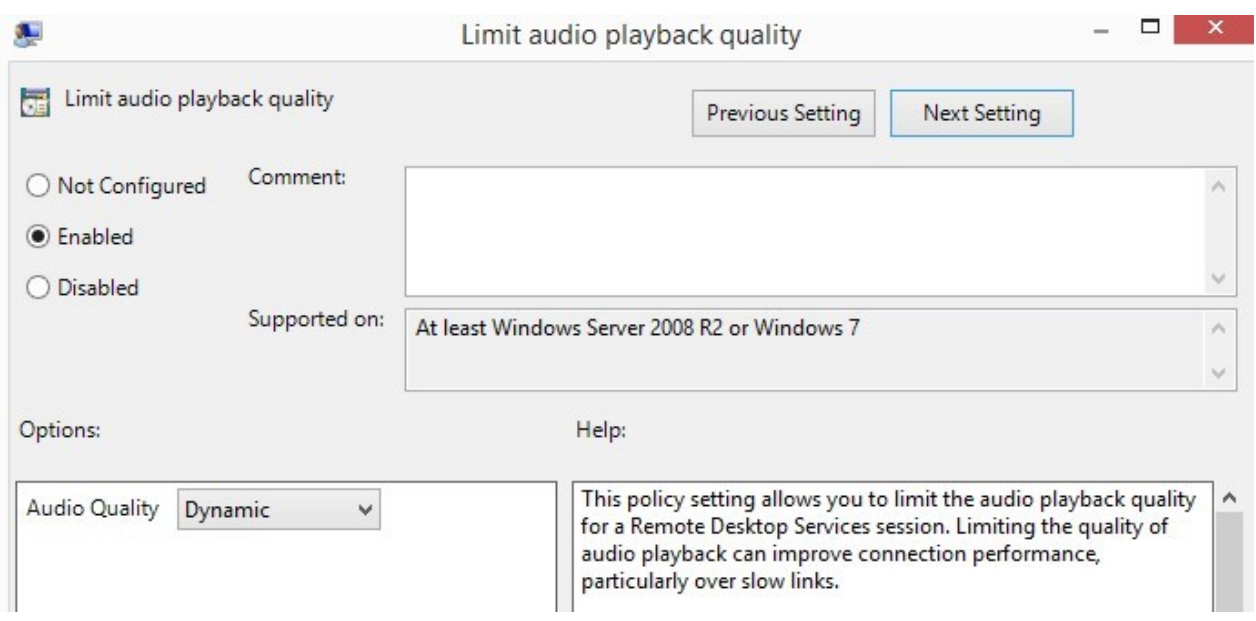

### Audio and Video Playback

Audio and video playback allows users to redirect the remote computer audio in a remote session. It provides an improved experience for video playback in remote sessions. By default, audio and video playback is not allowed when connecting to a computer running Windows Server 2008 R2.

https://technet.microsoft.com/en-us/library/dd759165.aspx

Audio and video playback redirection is allowed by default when connecting to a computer running Windows 7 or newer, or Windows Server 2012 R2 or newer.

### Time Zone Redirection

If you have users that login from different time zones, you may want to enable this setting. This setting will redirect the local time to the app, remote PC, or VM. Time Zone Redirection is configured in the same Group Policy location as Audio Redirection: Local Computer Policy > Computer Configurations > Administrative Templates > Windows Components > Remote Desktop Services > Remote Desktop Session Host > Remote Desktop Session Host > Device and Resource Redirection.

### Device and Resource Redirection

Generally, device redirection increases how much network bandwidth RD Session Host server connections use because data is exchanged between devices on the client computers and processes that are running in the server session. The extent of the increase is a function of the frequency of operations that are performed by the applications that are running on the server against the redirected devices. Printer redirection and Plug and Play device redirection also increases CPU usage at sign-in.

Parallels recommends to not allow device redirection if not being used since this will result in inefficient bandwidth usage. Local device redirection can be configured from Parallels RAS policies, registry, or Microsoft group policies.

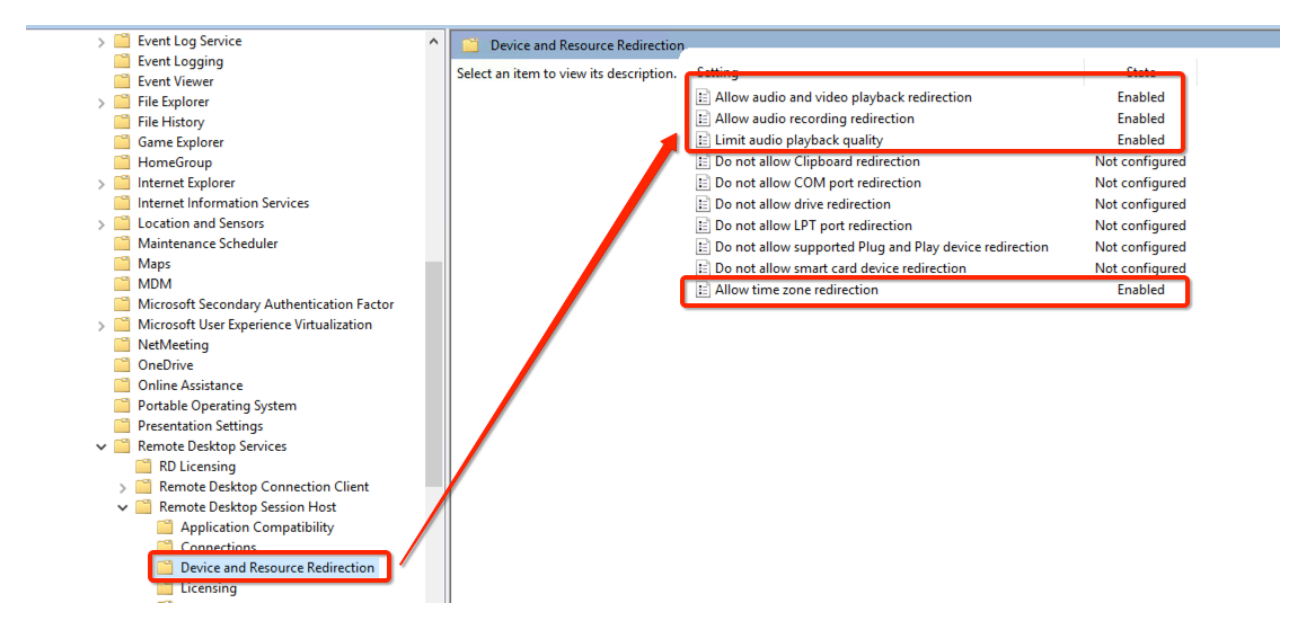

# Remote Session Environment (H.264, RemoteFX, Adaptive Acceleration)

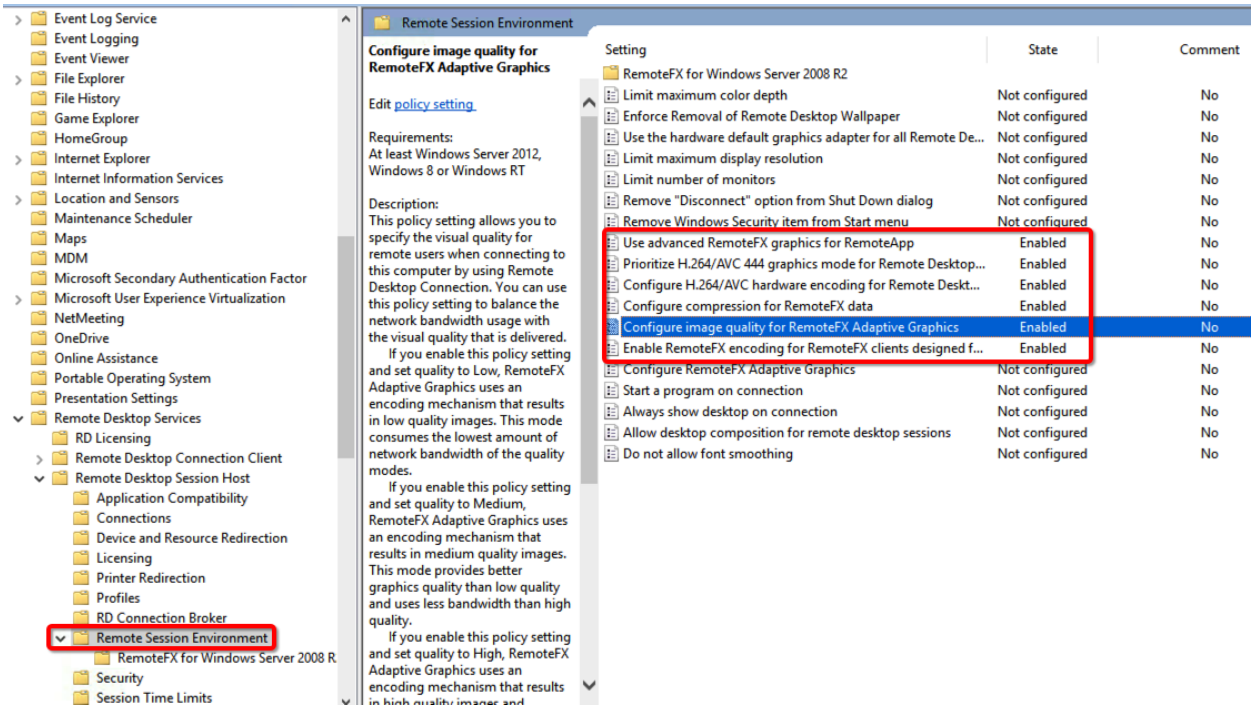

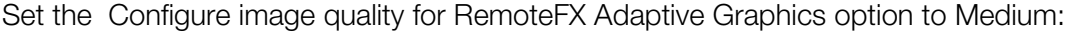

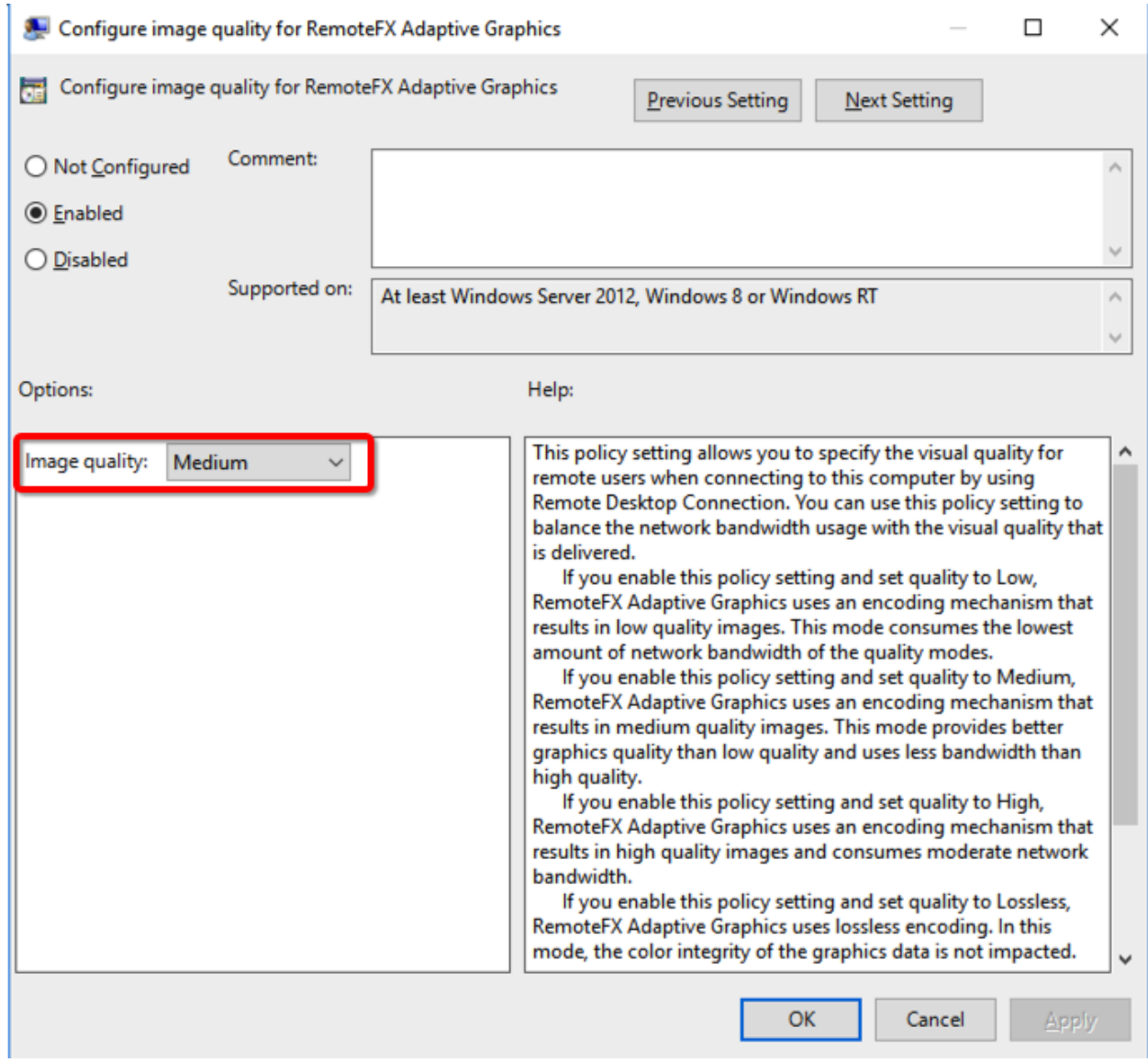

# Windows 2008 R2 RemoteFX Compatibility

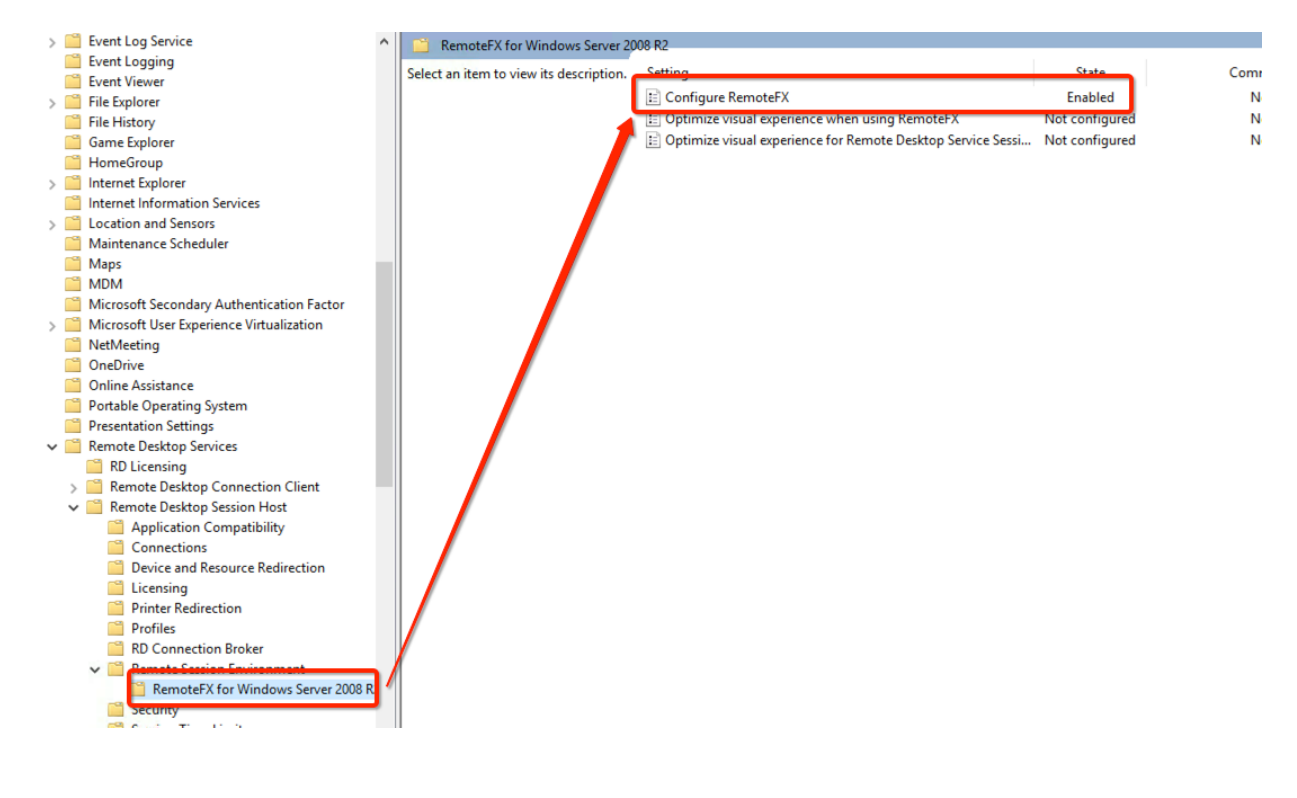

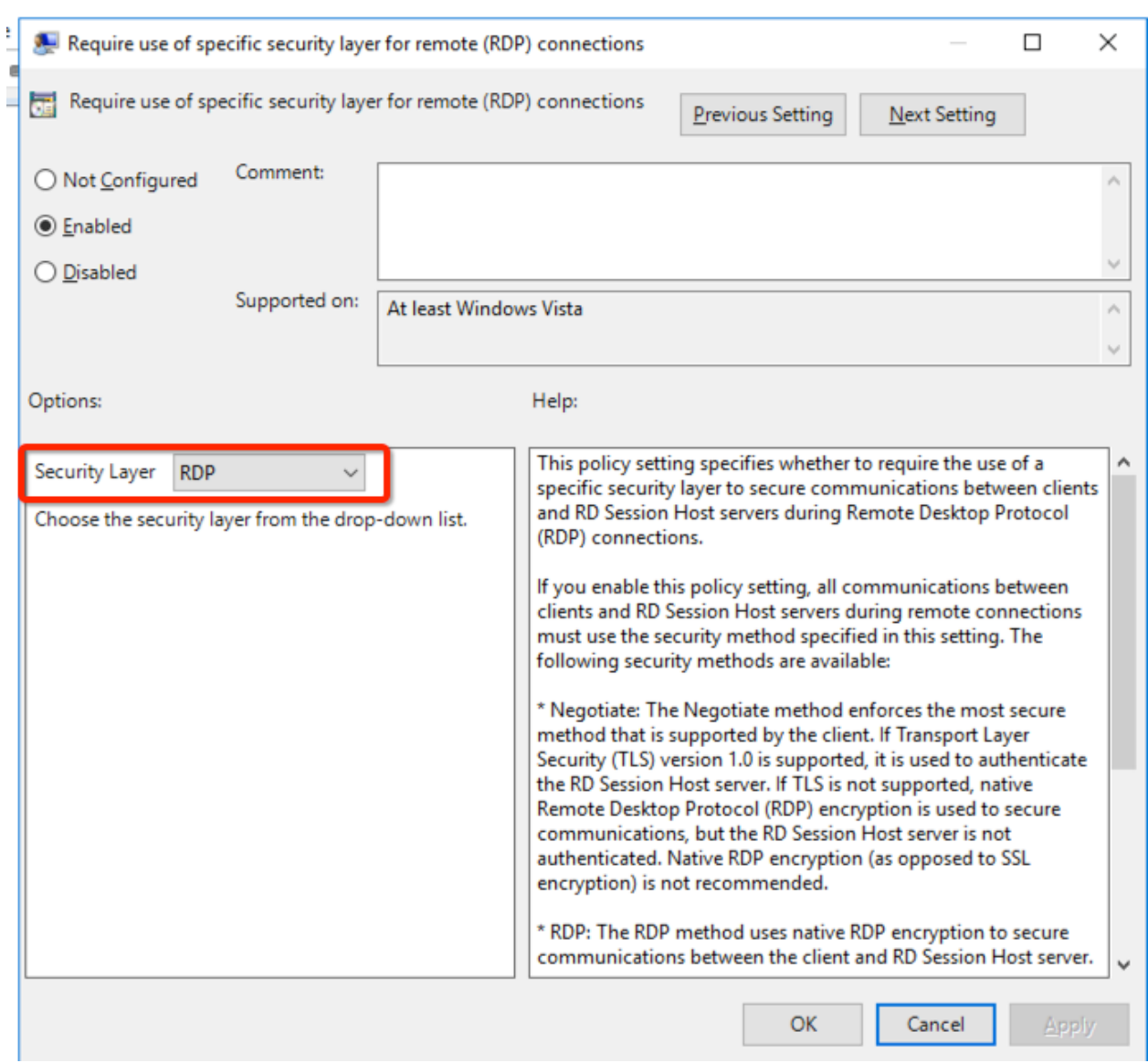

# <span id="page-31-0"></span>RDP Optimizations

Microsoft Windows Server 2008 R2 and later include bulk compressors that compress all data sent from the server to the client. These compressors can be enforced by the computer-wide Set compression algorithm for RDP data Group Policy setting.

The choice of compression algorithm impacts the memory and CPU consumption on the server and thus affects server scalability. RDP optimization can be configured to:

• Use the least amount of memory

- Use the least amount of network bandwidth
- Balance between memory and network bandwidth utilization (default)

# <span id="page-32-0"></span>For Windows 2008/R2

Navigate to Computer Configuration\Administrative Templates\Windows Components\Terminal Services\Terminal Server\Remote Session Environment and set compression algorithm for RDP data as follows:

Optimized to use less memory (RDP 5.2 or V1):

- Bulk compressor from Windows Server 2003
- Consumes more bandwidth than other compressors
- Has the least memory and CPU overhead
- Gives you the best server-side scalability

Balances network bandwidth and memory (RDP 6.0 or V2):

- The default setting if the Group Policy setting is not configured
- Balances between memory consumption and network bandwidth
- Can reduce your bandwidth by 5–30 percent compared to the RDP 5.2 compressor

Optimized to use less network bandwidth (RDP 6.1 or V3):

- A new compressor designed for Windows Server 2008
- Tuned to give you the best network performance
- Can reduce your bandwidth by 10–60 percent compared to the RDP 5.2 compressor

http://download.microsoft.com/download/4/d/9/4d9ae285-3431-4335-a86e-969e7a146d1b/RDP\_Performance\_WhitePaper.docx

# <span id="page-32-1"></span>For Windows 2012/2016/2019

Navigate to Computer Configuration\Administrative Templates \Windows Components\Remote Desktop Services \ Remote Desktop Session Host\ Remote Session Environment and configure compression for RemoteFX data as follows:

- **Optimized to use less memory**. Consumes the least amount of memory per session but has the lowest compression ratio and therefore the highest bandwidth consumption.
- **Balances memory and network bandwidth.** Reduced bandwidth consumption while marginally increasing memory consumption (approximately 200 KB per session).

• Optimized to use less network bandwidth. Further reduces network bandwidth usage at a cost of approximately 2 MB per session. If you want to use this setting, you should assess the maximum number of sessions and test to that level with this setting before you place the server in production.

You can also choose not to engage a RemoteFX compression algorithm. This will use more network bandwidth and it is only recommended if you are using a hardware device that is designed to optimize network traffic. Even if you choose not to use a RemoteFX compression algorithm, some graphics data will still be compressed.

https://msdn.microsoft.com/en-us/library/windows/hardware/dn567648(v=vs.85).aspx

The following policy setting specifies whether the Remote Desktop Protocol will try to detect the network quality (bandwidth and latency): Computer Configuration\Administrative Templates\Windows Components\Remote Desktop Services\Remote Desktop Session Host\Connections\Select network detection on the server.

If you enable the above policy setting, you must select one of the following:

- Connect Time Network Detect
- Continuous Network Detect
- Connect Time Detect
- Continuous Network Detect

If you select Connect Time Network Detect, Remote Desktop Protocol will not try to determine the network quality at the connect time, and it will assume all traffic to this server originates from a low speed connection.

If you select Continuous Network Detect, Remote Desktop Protocol will not try to adopt to changing network quality.

If you select Connect Time Detect and Continuous Network Detect, Remote Desktop Protocol will not try to determine the network quality at the connect time, it will assume all traffic to this server originates from a low speed connection and it will not try to adopt to changing network quality.

If you disable or do not configure this policy setting, Remote Desktop Protocol will spend a few seconds trying to determine the network quality prior to the connection and it will continuously try to adopt to the network quality.

The following policy setting specifies whether the UDP protocol will be used for Remote Desktop Protocol access to this server: "Computer Configuration\Administrative Templates \Windows Components\Remote Desktop Services \ Remote Desktop Session Host\ Connections\Select RDP transport protocols".

If you enable the above policy setting, Remote Desktop Protocol traffic to this server will only use the TCP protocol. If you disable or do not configure this policy setting, Remote Desktop Protocol traffic to this server will use both the TCP and UDP protocols.

# <span id="page-34-0"></span>RDP Security

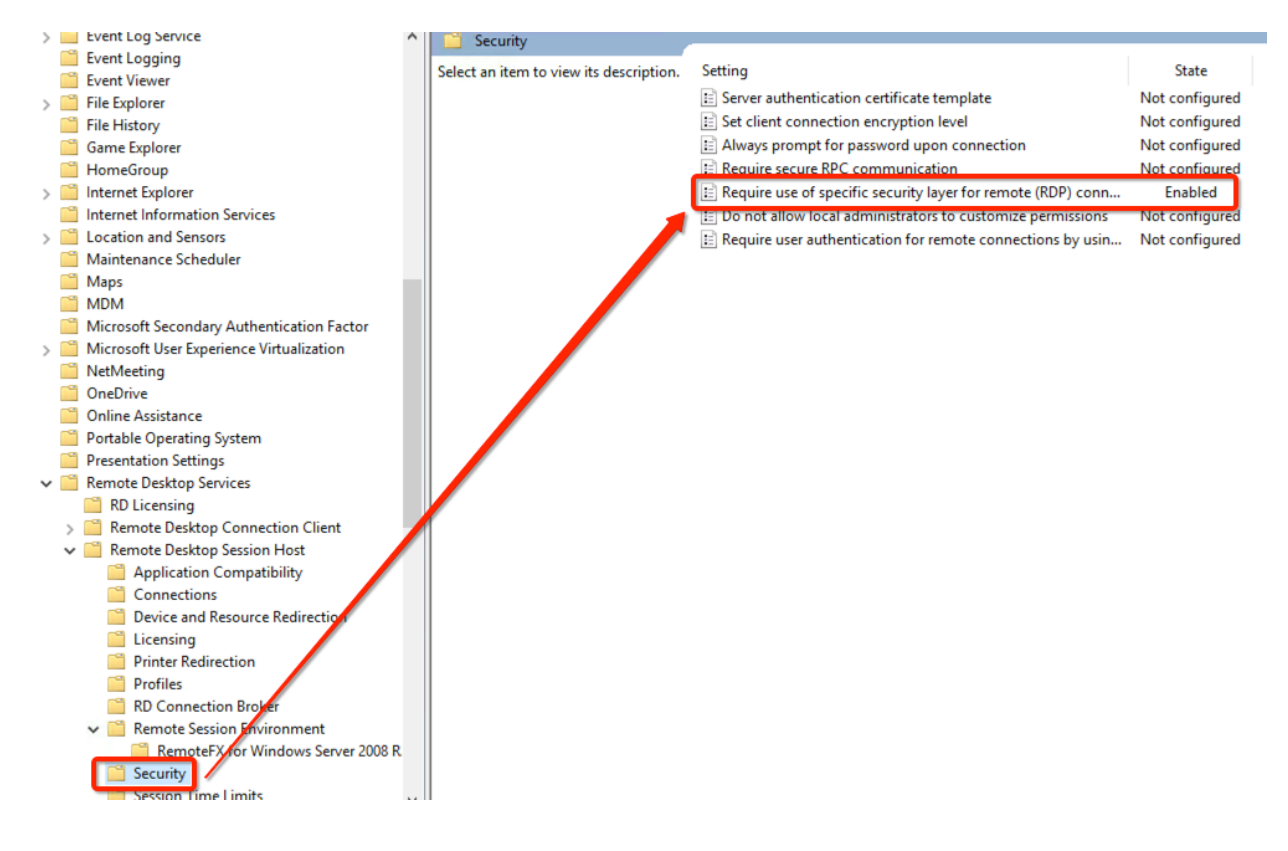

# <span id="page-34-1"></span>Locking Down TS/RDS Host

#### Server Manager Console

Disable Server Manager Pop up for users logging in. This can be done from the Group Policy Microsoft Management Console (MMC):

User Configuration \ Polices \ Administrative Templates \ Start Menu and Taskbar

Some administrative group polices might not be available in the Group Policy Manager Console (GPMC). These can be imported from https://www.microsoft.com/enau/download/details.aspx?id=41193

#### Removing Favorites and Libraries

You must perform these modifications on the RD Session Host servers. You can use the Registry to make these changes directly or using group policy preferences (GPP).

Note: Back up the key first and take ownership of the ShellFolder before changing the value of Attributes.

• For Favorites, the key is:

[HKEY\_CLASSES\_ROOTCLSID{323CA680-C24D-4099-B94D-446DD2D7249E}ShellFolder] "Attributes"=dword:a0900100 Changing a0900100 to a9400100 will hide Favorites from the navigation pane.

• For Libraries, the key is:

[HKEY\_CLASSES\_ROOTCLSID{031E4825-7B94-4dc3-B131-E946B44C8DD5}ShellFolder] "Attributes"=dword:b080010d Changing b080010d to b090010d will hide Libraries from the navigation pane.

#### Hiding/Preventing Access to Drives and other features

You can use Group Policy settings to hide and restrict access to drives on the RD Session Host server. By enabling these settings you can ensure that users do not inadvertently access data stored on other drives, or delete or damage programs or other critical system files on drive C.

This can be carried out from the Group Policy Microsoft Management Console (MMC) as follows:

- For Windows 2008\R2: User Configuration\Policies\Administrative Templates\Windows Components\Windows Explorer.
- For Windows 2012\R2: User Configuration/ Administrative Templates/ Windows Components/ File Explorer.

Additional policies can be set to:

- Hide the Manage item on the Windows Explorer context menu
- Remove Hardware tab
- Remove "Map Network Drive" and "Disconnect Network Drive"
- Remove Search button from Windows Explorer
- Disable Windows Explorer's default context menu
- Remove Run menu from Start Menu

https://blogs.msdn.microsoft.com/rds/2011/05/26/how-to-restrict-users-from-accessing-localdrives-of-an-rd-session-host-server-while-using-remoteapp-programs/

#### Session Limits

You can use this policy setting to specify the maximum amount of time that an active, disconnected, or idle session remains in its current state.

Set the time limit for disconnected sessions. When a session is disconnected, running programs are kept active even though the user is no longer actively connected. By default, these disconnected sessions are maintained for an unlimited time on the server.

Set the time limit for logoff of published resources sessions. You can specify how long a user session will remain in a disconnected state after closing all programs but before the session is logged off from the RD Session Host server. By default, if a user closes a published resource, the session is disconnected from the RD Session Host server but it is not logged off.

This option can also be changed in the Parallels RAS Console by navigating to Farm \ Terminal Servers \ Properties \ Publishing Session.

Set time limit for logoff of published resources sessions. When a user closes the last running published resource associated with a session, Remote Application Server will keep the session in a disconnected state until the specified time limit is reached. When it is, the session will be logged off from the RD Session Host server. If the user starts another published resource before the time limit is reached, the user will reconnect to the disconnected session on the RD Session Host server.

Note: This policy setting appears in both Computer Configuration and User Configuration. If both policy settings are configured, the Computer Configuration policy setting takes precedence. These configurations can be carried out from the Group Policy Microsoft Management Console (MMC): Computer Configuration\Policies\Administrative Templates\Windows Components\Remote Desktop Services\Remote Desktop Session Host\Session Time Limits.

# <span id="page-36-0"></span>Disable Administrative Components

#### Disable Control panel items, Administrative Tools, and PowerShell

Various control panels, administrative tools, and server settings should be disabled for standard user access if otherwise not required by organization. To disable control panel items, the following policies can be carried out from the Group Policy Microsoft Management Console (MMC): User Configuration\Administrative Templates\Control Panel

#### Disable Registry Modification

For added security, users should be restricted to not make any registry modifications: User Configuration\Policies\Administrative Templates\System

#### Windows Updates and Installer

These policy setting prevents users from using Windows Installer to install patches and disables Windows update and shutdown notifications. This can be carried out from the Group Policy Microsoft Management Console (MMC):

- Computer Configuration\Policies\Administrative Templates\Windows Components\Windows **Installer**
- Computer Configuration\Administrative Templates\Windows Components\Windows Update

#### Control Panel

The following Control Panel items may be removed from the list of items available for standard user access:

- Microsoft.AdministrativeTools
- Microsoft.AutoPlay
- Microsoft.ActionCenter
- Microsoft.ColorManagement
- Microsoft.DefaultPrograms
- Microsoft.DeviceManager
- Microsoft.EaseOfAccessCenter
- Microsoft.FolderOptions
- Microsoft.iSCSIInitiator
- Microsoft.NetworkAndSharingCenter
- Microsoft.NotificationAreaIcons
- Microsoft.PhoneAndModem
- Microsoft.PowerOptions
- Microsoft.ProgramsAndFeatures
- Microsoft.System
- Microsoft.TextToSpeech
- Microsoft.UserAccounts
- Microsoft.WindowsFirewall
- Microsoft.WindowsUpdate
- Microsoft.DateAndTime
- Microsoft.RegionAndLanguage
- Microsoft.RemoteAppAndDesktopConnections
- Install Application On Remote Desktop Server
- Java
- Flash Player

#### Administrative Tools and PowerShell

- Navigate to Computer Configuration > Policies > Windows Settings > Security Settings.
- Right click on File System, choose Add File.
- In the Add a file or folder window, put %AllUsersProfile%\Microsoft\Windows\Start Menu\Programs\Administrative Tools in the Folder field and click OK.
- On the next window Database Security for%AllUsersProfile%\Microsoft\Windows\Start Menu\Programs\Administrative Tools\Server Manager.lnk remove Users and check that Administrators have Full Access
- On the Add Object window choose Configure this file or folder then Propagate inheritable permissions to all subfolders and files. Click OK.
- Do the same for PowerShell shortcut (+ delete Creator Owner in database security): %AllUsersProfile%\Microsoft\Windows\Start Menu\Programs\System Tools\Windows PowerShell.lnk
- Do the same for Server Manager shortcut: %AllUsersProfile%\Microsoft\Windows\Start Menu\Programs\Administrative Tools\Server Manager.lnk

# <span id="page-38-0"></span>Antivirus Exclusions

Installing antivirus software on an RD Session Host server greatly affects overall system performance, especially the CPU usage. We highly recommend that you exclude all folders that hold temporary files from the active monitoring list, especially folders generated by services and other system components.

The Parallels RAS folder to be excluded from real-time scanning is %programfiles(x86)%\Parallels\ApplicationServer.

For Parallels RAS port reference, please refer to Parallels Remote Application Server Administrator's Guide, which can be downloaded from

http://www.parallels.com/products/ras/resources. For additional information, please also see http://kb.parallels.com/124003.

The Parallels Client for Windows folder to be excluded from real-time scanning is as follows:

- 32-bit: %programfiles(x86)%\Parallels\Client
- 64-bit: %programfiles%\Parallels\Client

Parallels recommends to exclude the above Parallels RAS and Parallels Client for Windows folders from real-time or on-access scanning and scan them on a regular basis using scheduled scans. You should also monitor the creation of new files in the excluded folders.

### <span id="page-40-0"></span>C HAPTER 5

# Printer and Drive Mapping

### In This Chapter

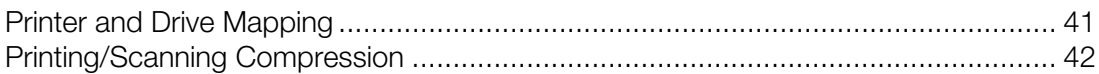

# <span id="page-40-1"></span>Printer and Drive Mapping

When publishing applications, sometimes the applications will open faster than GPO's, logon scripts, profiles or printer mapping can complete. To resolve this, Parallels RAS has the capability to introduce a delay which allows these processes to complete before launching the application.

Beginning with RAS v15 the default setting is 20 second delay. The default can be changed and the delay can be adjusted on a per application basis.

You can see from the example below that the **Inherit default setting** option is set for all applications to wait until RAS Universal Printers are redirected.

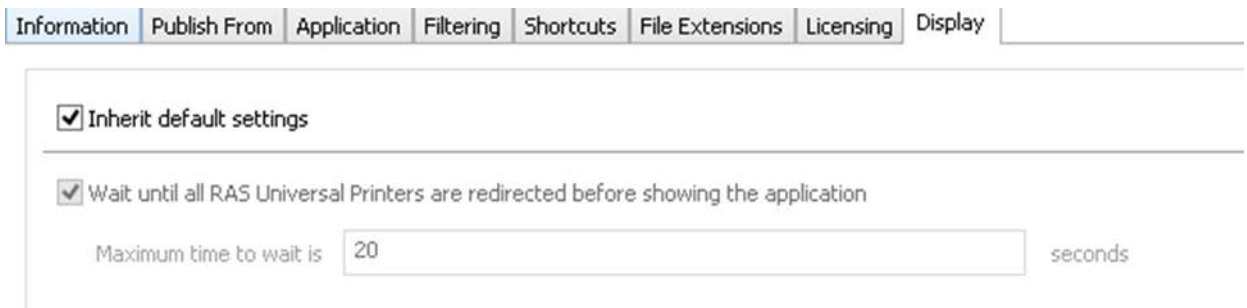

This option only works on Published applications from RDS/TS servers, Remote PC published applications and VDI published applications. It does not affect full desktop publishing as this type of remote access utilizes the standard Windows logon process.

To configure the Application Delay Settings:

- 1 In the RAS console, navigate to **Publishing**.
- 2 Click on a desired published application.
- **3** Click on the **Display** tab.
- 4 For individual applications, select the Wait until all RAS Universal Printers are redirected before showing the application option.
- **5** This option will also force drive mapping with an application.
- 6 If you have an application that must utilize a mapped network drive, this option will insure that the drive is mapped prior to running the application.
- **7** When the printers are properly mapped, they will appear on the client side as "%PRINTERNAME% for %USERNAME% by Parallels".

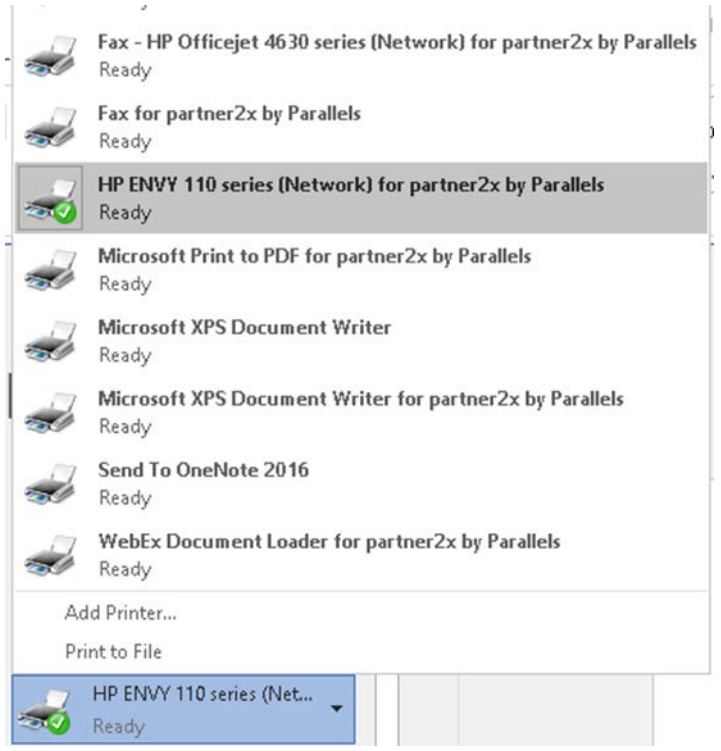

# <span id="page-41-0"></span>Printing/Scanning Compression

For Windows desktop clients (full and basic), Parallels RAS v15.5 and higher includes Universal printing compression policy and Universal scanning compression policy options. These options allow system administrator to adjust printing and scanning compression levels via client policy settings in the RAS Console.

To set printing and scanning compression policies:

- 1 In the RAS Console, select the **Policies** category.
- 2 Right-click an existing policy and choose Properties.

3 In the Policy Properties dialog, click Connection Properties in the left pane and then click the **Experience** tab in the right pane.

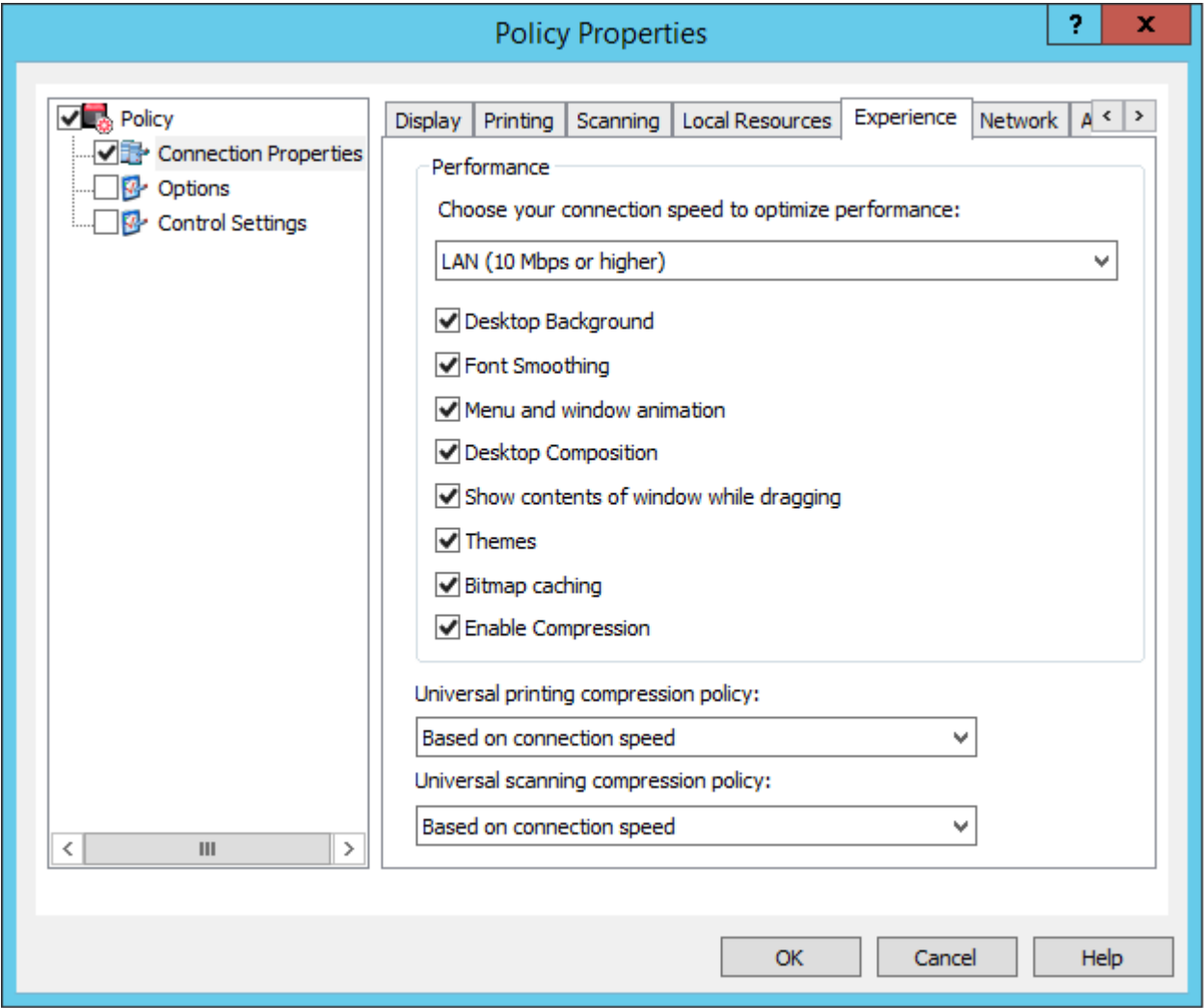

- 4 Select one of the following options from the Universal printing compression policy or Universal scanning compression policy drop-down lists:
	- Compression disabled
	- Best speed (uses less CPU)
	- Best size (uses less network traffic)
	- Based on connection speed (default)

If the type of printed or scanned documents is predictable — for instance, your documents are always very small or always very large — you can benefit by selecting an appropriate compression policy. However, compression brings the most benefit to network connections with limited bandwidth or latency when printing or scanning often slows down thus negatively affecting user experience.

Parallels recommends using the Best size compression policy to make printing/scanning jobs smaller and transfer them faster if the client devices are powerful enough from the CPU and memory perspective. If the client devices are not powerful enough, the **Best speed** option policy should be used.

For more info, please also see the Parallels RAS Universal Printing Best Practices Guide, which can be downloaded from http://www.parallels.com/products/ras/resources/.

# <span id="page-44-0"></span>C HAPTER 6

# **Miscellaneous**

# In This Chapter

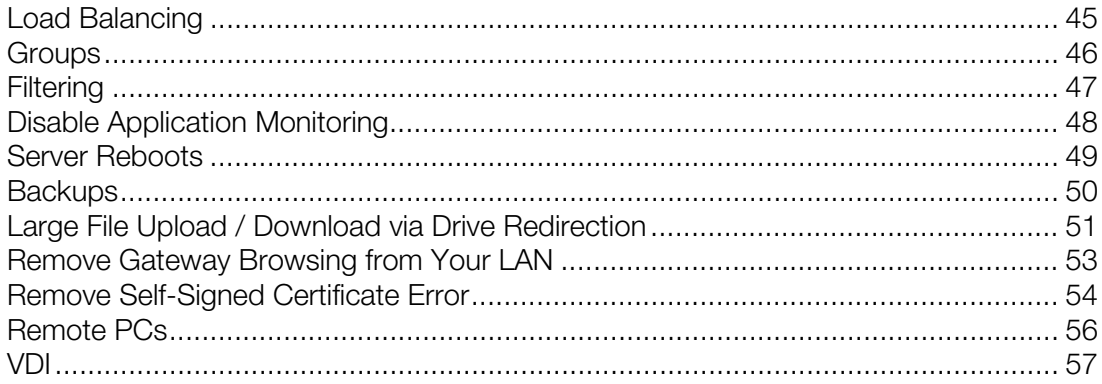

# <span id="page-44-1"></span>Load Balancing

By default, the Resource Based load balancing is enabled. It is recommended that this setting is remained as is for better resource utilization and load balancing to TS/RDSH mitigating users experience degradation due to limited TS/RDSH resources.

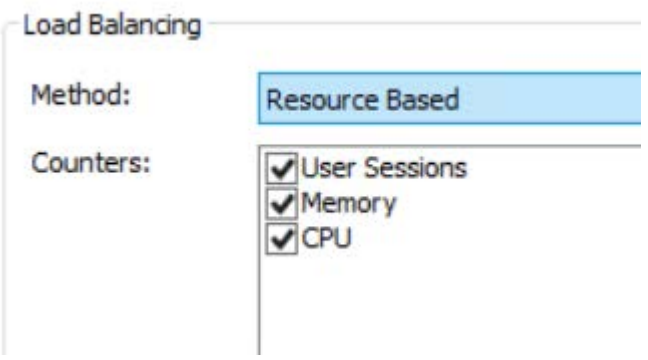

# <span id="page-45-0"></span>**Groups**

TS/RDSH groups are recommended to be used. This ensures that Published resources are configured to publish resources from groups. If a new TS/RDSH is to be added, new servers can simply be added to the group created rather than changing published resources configurations to be also accessible from new servers.

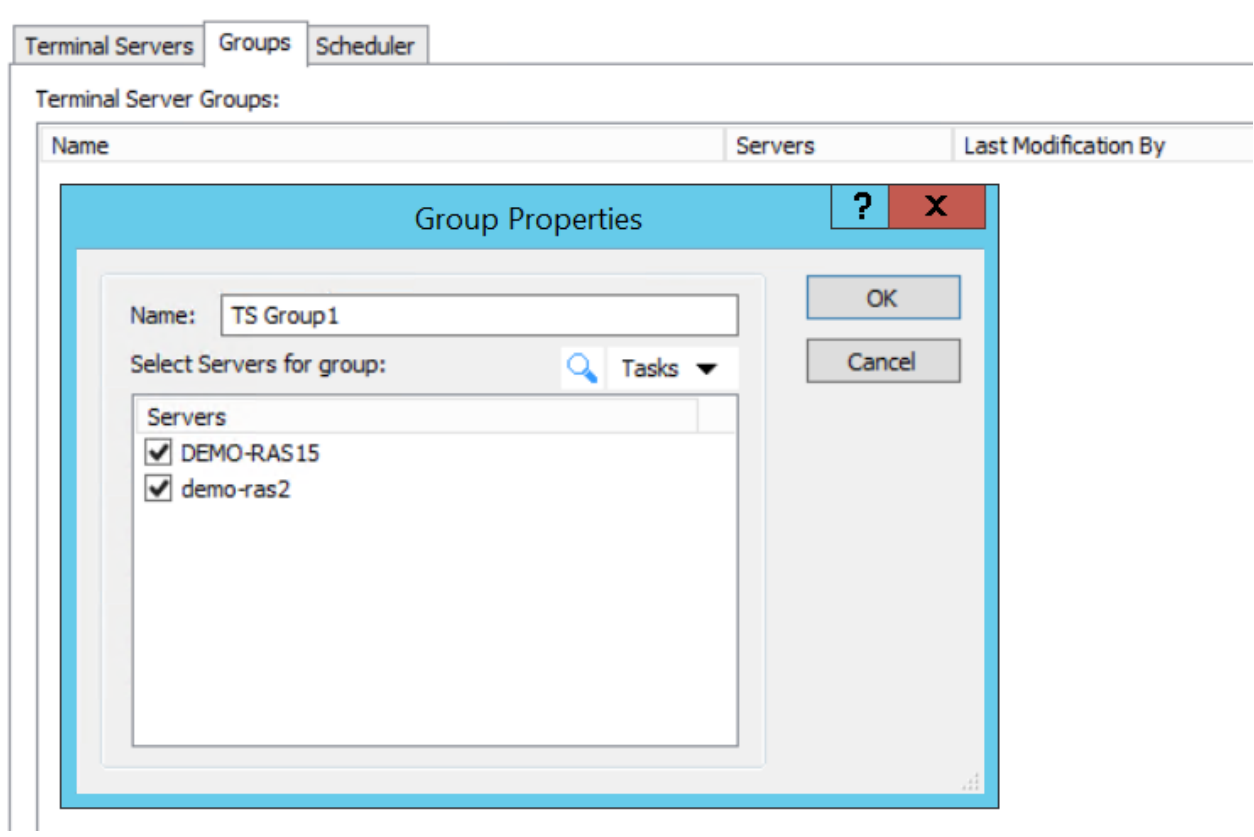

# <span id="page-46-0"></span>**Filtering**

L.

When configuring Filtering for published resources and selecting User as the filtering type, select Secure Identifier as the Browse Mode. This is the fastest method that supports group nesting and renaming.

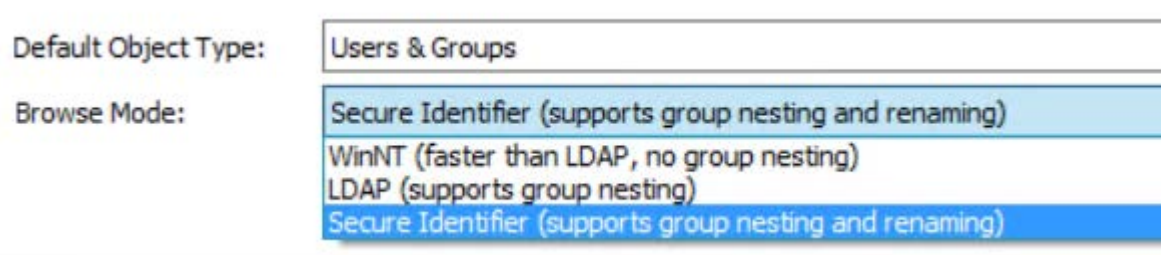

# <span id="page-47-0"></span>Disable Application Monitoring

To save system resources on RDS hosts, it is possible to disable application monitoring if it is not required.

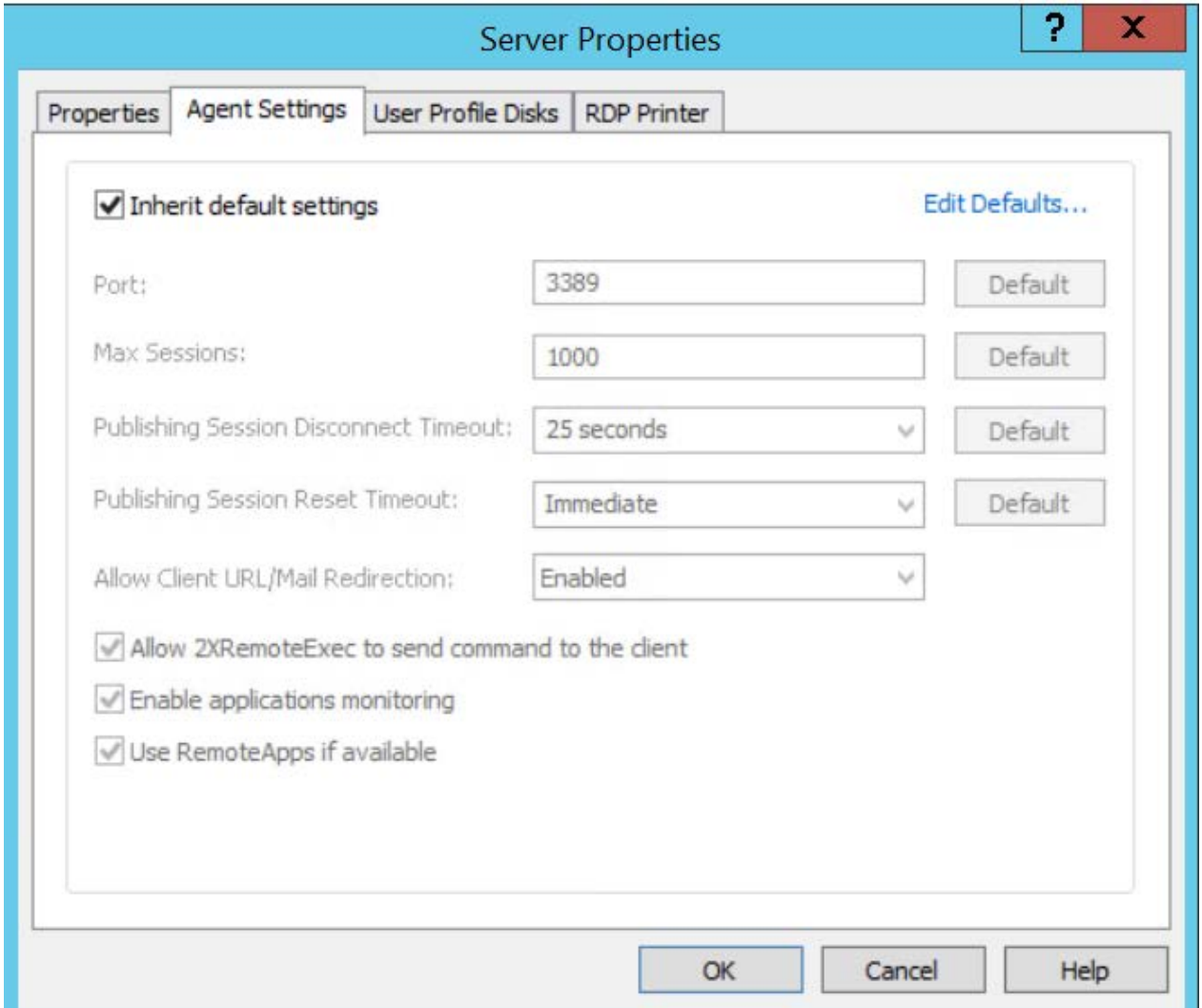

# <span id="page-48-0"></span>Server Reboots

Reboot clears up old sessions and releases resources in use (CPU, RAM, file handles, etc.). It is recommended to configure scheduled reboots for your TS/RDSH (applicable for frequent logoffs and logons). This can be carried out in the RAS console by navigating to Farm \ Terminal Servers. Reboot frequency depends on how heavily the TS/RDSH are utilized.

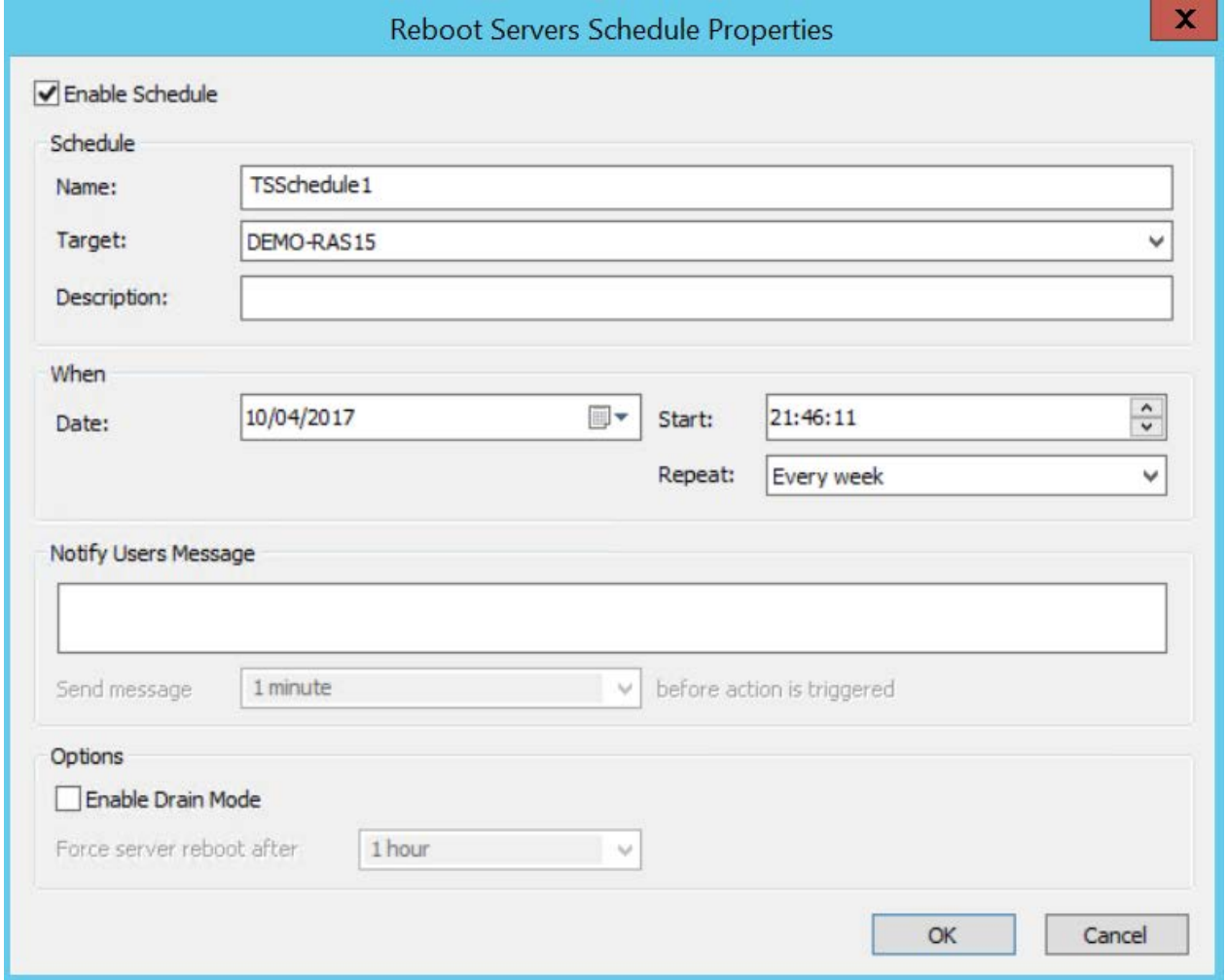

Hint: Make sure that server rebooting does not cause any downtime. This can be carried out by offloading users onto other servers prior to reboot by enabling the drain mode.

# <span id="page-49-0"></span>**Backups**

Parallels recommends setting up recurrent backups of Parallels RAS farm settings. This can be accomplished using Parallels RAS PowerShell, which is a part of Parallels RAS beginning with version 15.5.2. Parallels RAS PowerShell is installed by default when you install Parallels RAS. If you chose not to install it, please run the Parallels RAS installer again and install the Parallels RAS PowerShell component.

The following sample PowerShell script shows how to export Parallels RAS farm settings to a file.

```
#Get the current datetime to be used as a name for the backup file.
#You can use any other unique name format that you like.
$Date = Get-Date -Format yyyy.MM.dd.mm.ss
#Import the Parallels RAS PowerShell module.
Import-Module PSAdmin
#Create a Parallels RAS session.
#Since the password must be passed as SecureString, we need to convert it first.
#In your own script, replace "secret" with your Parallels RAS password.
$Pass = "secret" | ConvertTo-SecureString -AsPlainText -Force
#We can now create a Parallels RAS session.
#Replace "user" and "server.company.dom" with your RAS user and server names.
#If executing the script locally, you can omit the -Server parameter.
New-RASSession -Username "user" -Password $Pass -Server "server.company.dom"
#Export farm settings to a file.
#You can specify a different folder for saving the file if you wish.
#.dat2 is the default extension Parallels RAS uses for backup files.
Invoke-ExportSettings $env:userprofile\$Date.dat2
#Close the current RAS session.
Remove-RASSession
```
Save the above sample script to a file with the ".ps1" extension. To test the script, you can execute it in the PowerShell console. To execute the script on a schedule, do the following:

- 1 Open Windows Scheduler and click Create Task.
- 2 On the General tab page of the Create Task dialog, fill in all required fields.
- **3** Select the **Actions** tab page and then click the **New** button.
- 4 In the New Action dialog, make sure Start a program is selected in the Action drop-down list, then click **Browse** and select your .ps1 script file.
- **5** Click **OK** in the **New Action** dialog.
- 6 Select the **Triggers** tab page and click **New**.
- **7** In the **New Trigger** dialog, specify the desired schedule settings.
- 8 Click OK to close all dialogs.

To import the settings from a saved file into a Parallels RAS farm:

- In the Parallels RAS Console, navigate to **Administration \ Backup** and click Import. Specify the ".dat2" file to import the farm settings from.
- Using Parallels RAS PowerShell, execute the Invoke-ImportSettings cmdlet passing the path and filename of the backup file.

The complete Parallels RAS PowerShell documentation can be viewed and downloaded from http://www.parallels.com/products/ras/resources/

# <span id="page-50-0"></span>Large File Upload / Download via Drive **Redirection**

In some cases bandwidth and other factors can cause a memory error when transferring large files between remote applications and local drives.

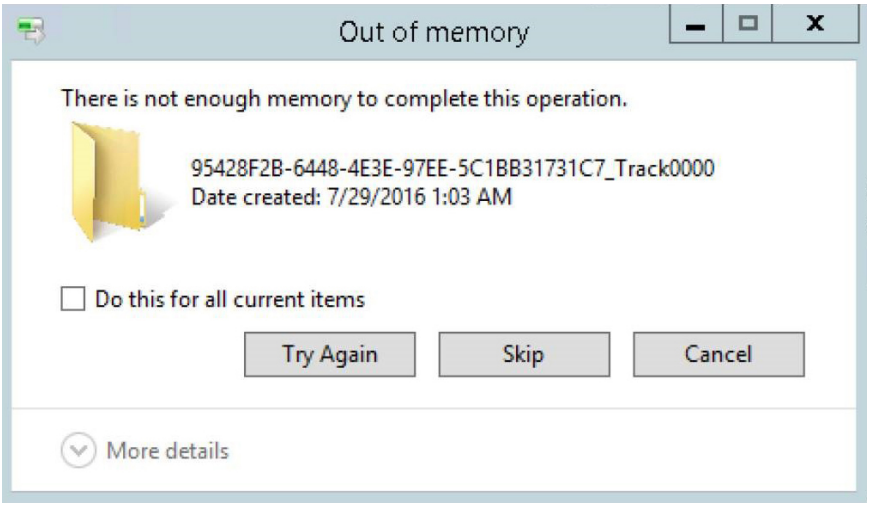

For large file transfer optimization, the following settings should be made on both the server and client side.

#### RDS/TS Server Settings

Referencing the Remote Desktop/Terminal Server Performance Settings section at the beginning of this document:

- Set Visual Effects to "Best Performance".
- Set the Windows Paging file to three times the physical RAM.

Disable Desktop Composition under Group Policy (on Windows 2008 R2 only).

Under Local Computer Policy > Computer Configurations > Administrative Templates > Windows Components > Remote Desktop Services > Remote Desktop Session Host > Remote Session Environment, set Desktop Composition to "Not Configured."

#### Client Settings

Client settings can be changed on a per client basis using Connection Properties or centrally from the Parallels RAS management console using Policies.

1 For an individual client, under Connection Properties, go the Experience tab and set the Connection Optimization to WAN (10 Mbps or higher with high latency):

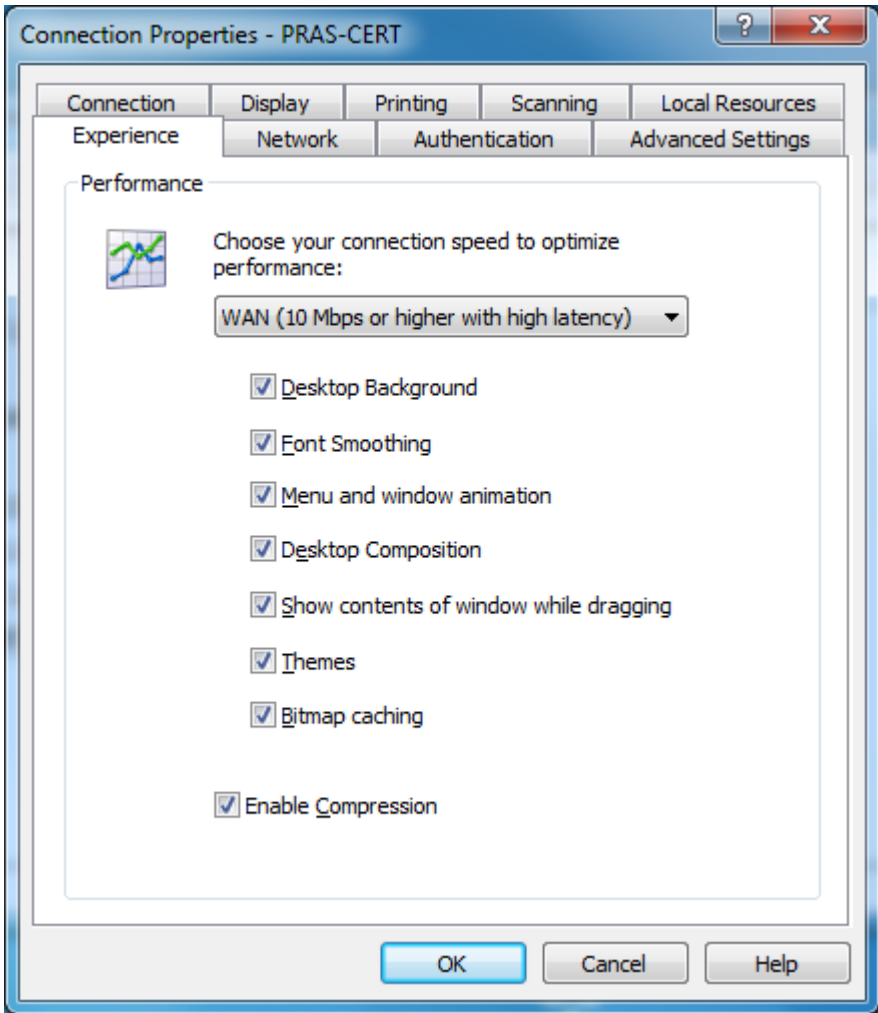

2 To change this setting centrally for multiple clients, in the Parallels RAS Console, select the Policies category. Add a policy for a group of users and under Connection Properties > Experience, set the Experience Optimization to WAN.

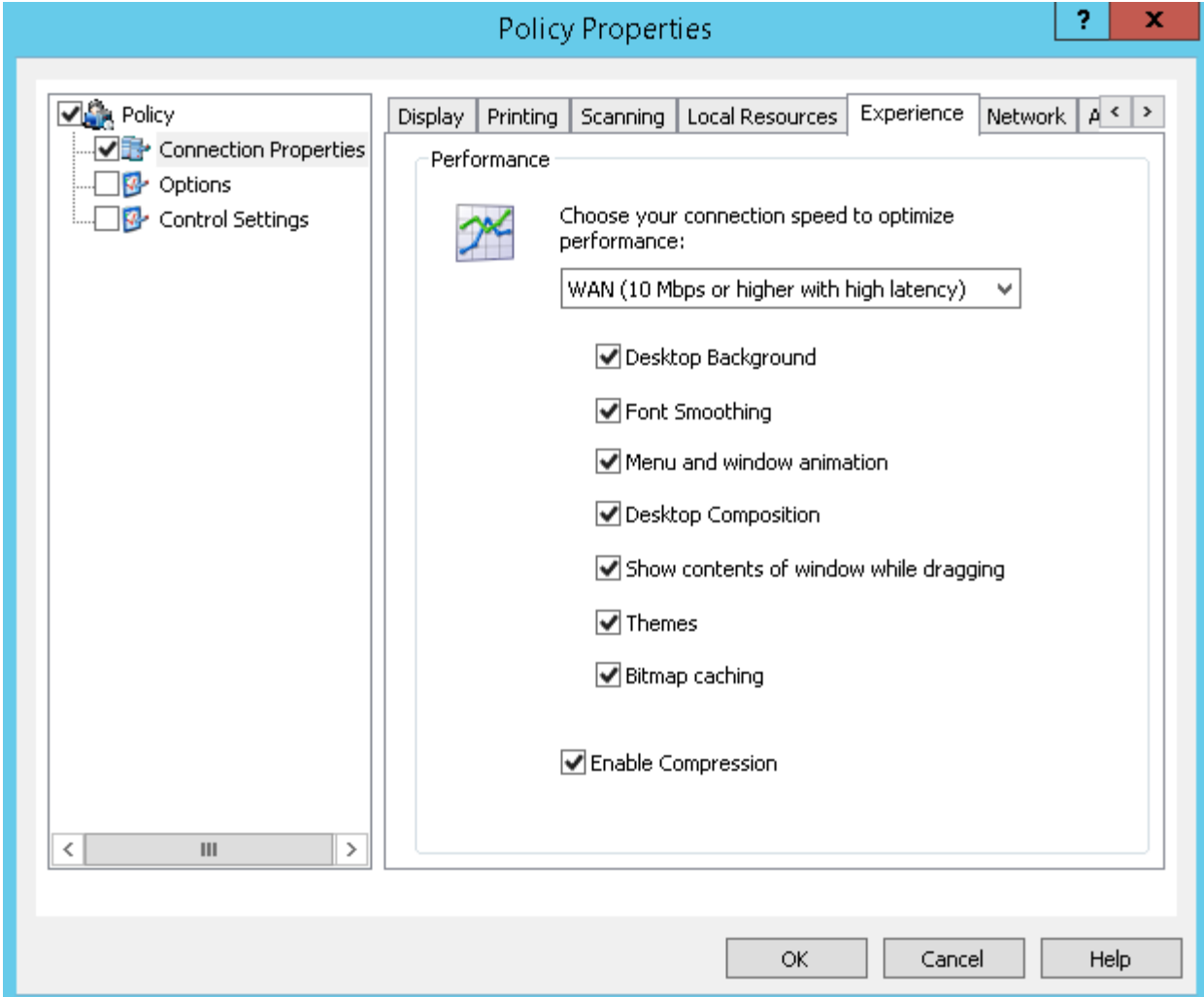

# <span id="page-52-0"></span>Remove Gateway Browsing from Your LAN

Keep your gateway private on your local LAN:

- 1 In the Parallels RAS console under Farm select Gateways.
- 2 Open the gateway properties for each Gateway Server in your farm.
- 3 Under the Network tab, uncheck "Broadcast RAS Secure Client Gateway Address"

4 Click OK and then Apply Settings.

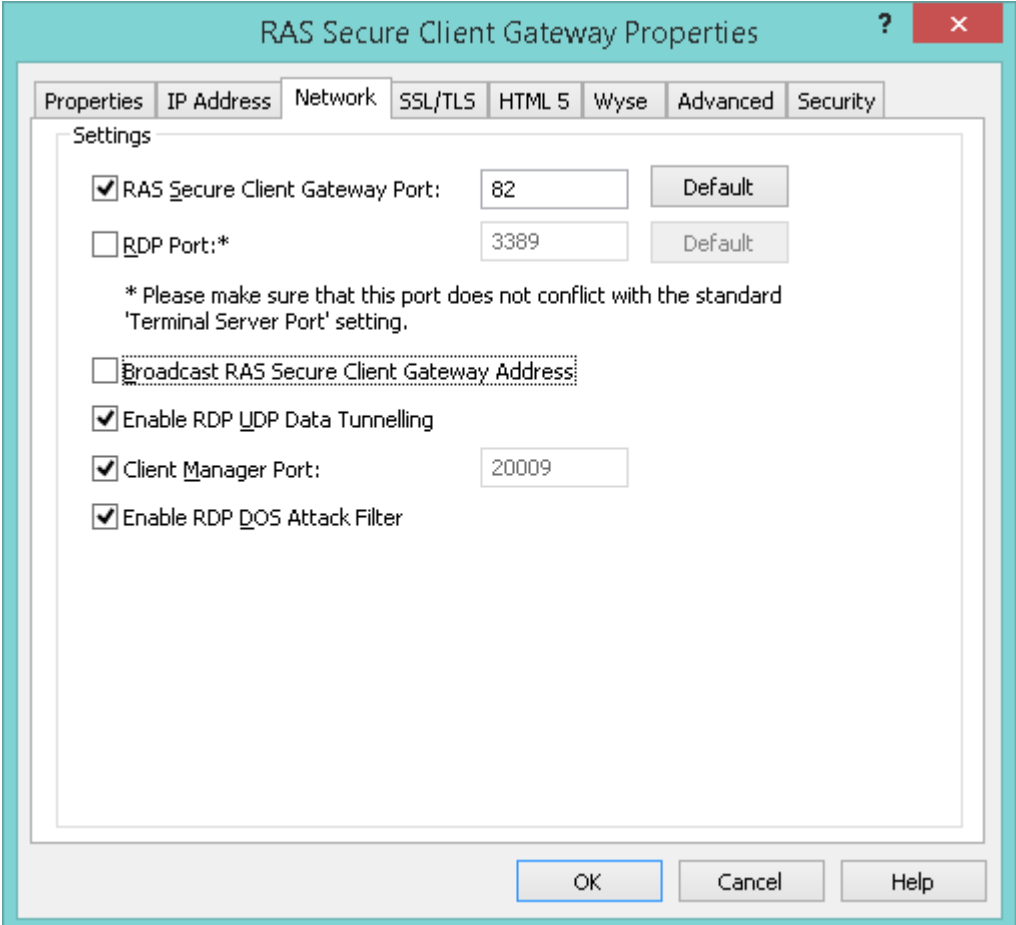

# <span id="page-53-0"></span>Remove Self-Signed Certificate Error

Parallels Remote Application server comes pre-configured with a self-signed certificate to enable SSL access to the Farm during the testing phase. Self-signed certificates will generate a warning that the connection is not secure/private. For production purposes, certificates should be purchased from a Certificate Authority.

During the testing phase you may wish to suppress the self-signed certificate error which can be done using RAS Policy settings. Note that this policy only works with Parallels Client for Windows, Mac, and Linux.

To remove the certificate error simply follow the steps below:

- 1 Navigate to Policies from within the RAS Console.
- 2 Click  $\blacksquare$  to add a Local/Domain group which will be affected by this policy.
- **3** Select "Options" under Policy.
- 4 Then click on the "Advanced Settings" tab.
- 5 Check the option "Do not warn if server certificate is not valid".
- **6** Click OK and then Apply Settings.

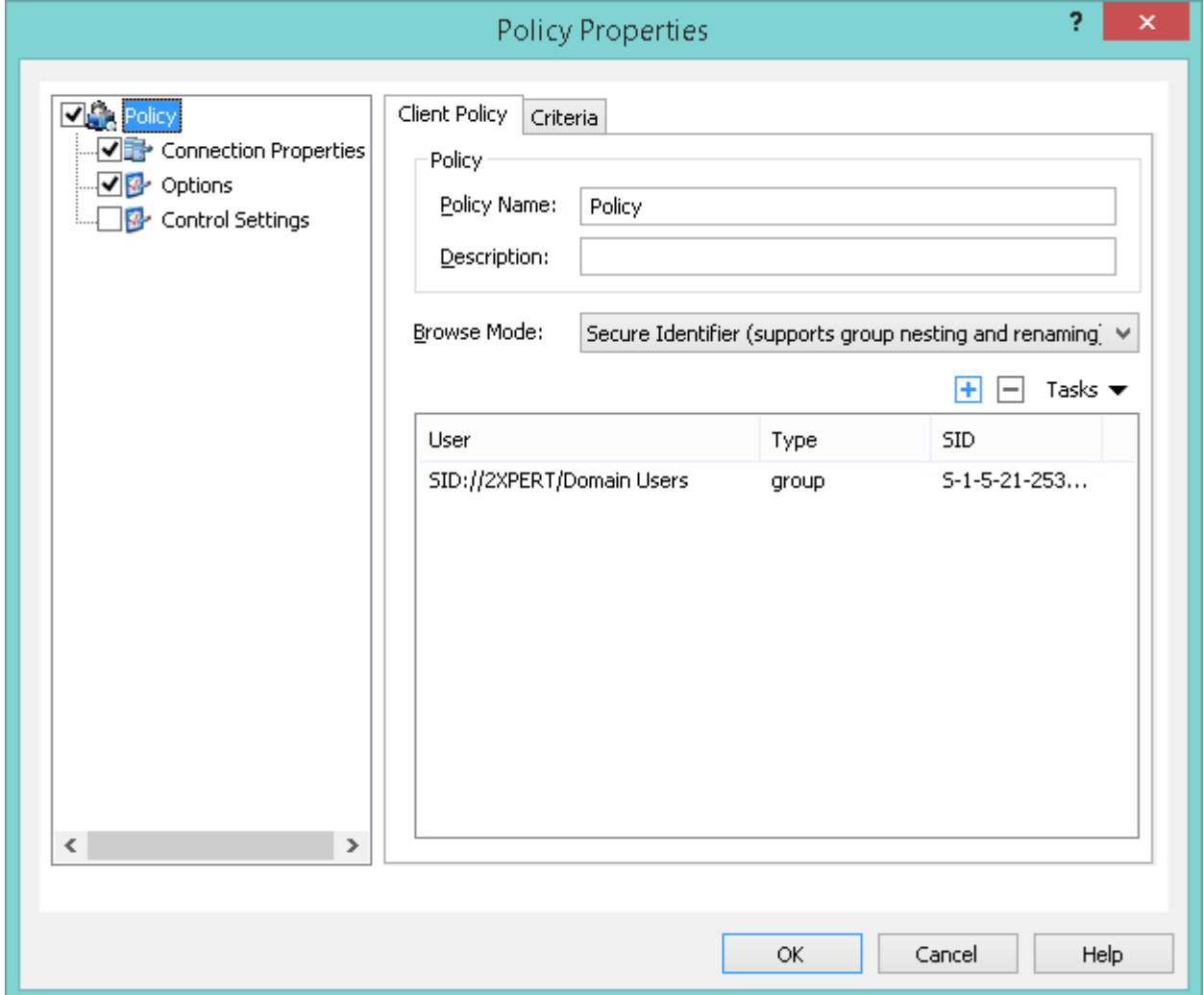

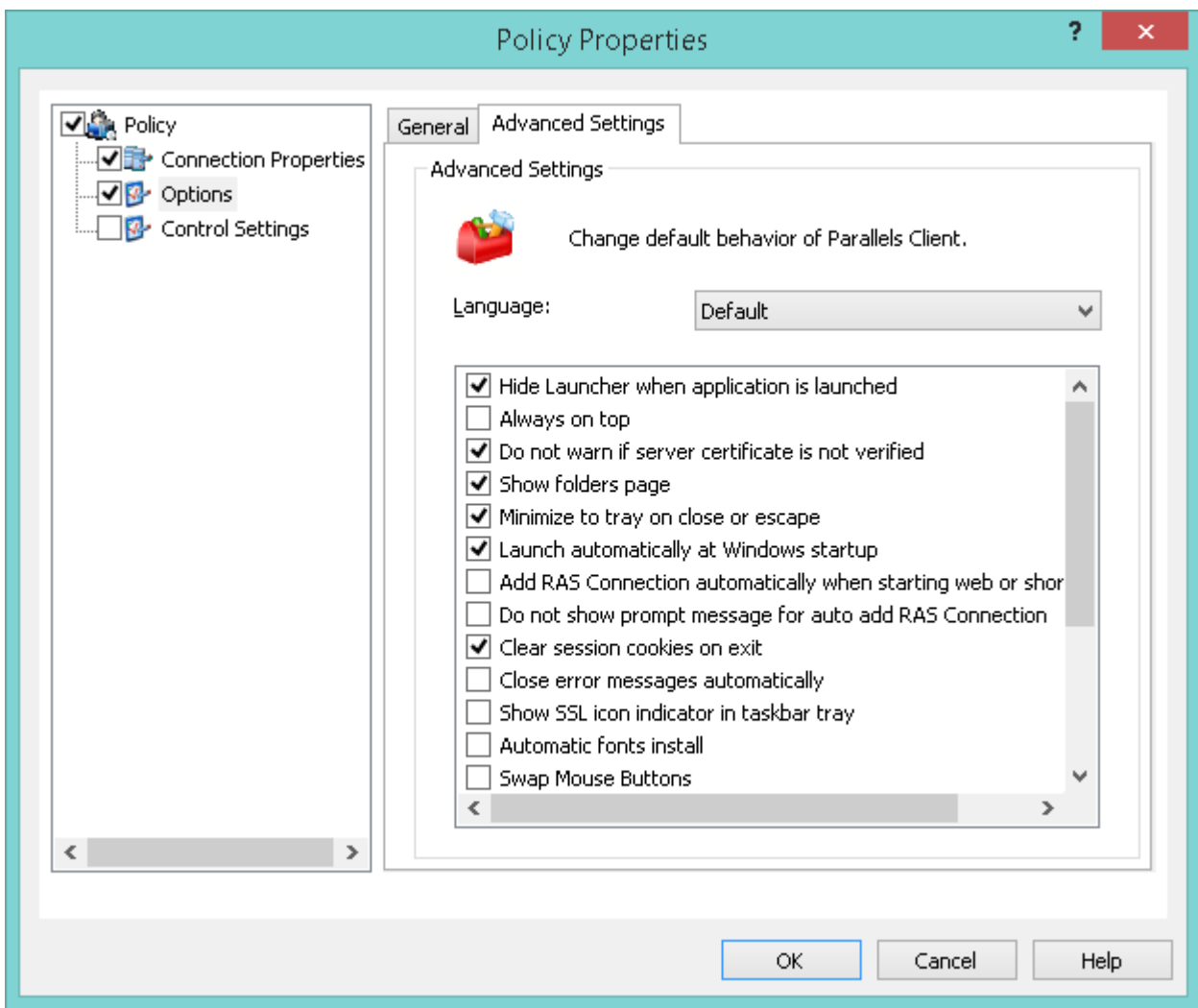

# <span id="page-55-0"></span>Remote PCs

Physical PCs can be accessed remotely using the RAS infrastructure:

- Parallels RAS Remote PC Agent is used to publish both applications and desktops.
- Desktop operating systems can only support one remote user at a time.

Supported operating systems:

- Windows 7 and newer
- Windows Server 2008 R2 and newer

Configure RemoteFX (Windows 7 and later) using the RemoteFX Settings for Windows Workstations Runnings Remote PC agents and VDI Agents (p. [22\)](#page-21-0) in the RemoteFX section of this guide.

# <span id="page-56-0"></span>VDI

Parallels RAS supports the following hypervisors:

- Microsoft Hyper-V, including Windows Server 2019
- Microsoft Hyper-V Failover Cluster
- VMware vCenter
- VMware ESXi
- Scale Computing HC3
- Nutanix Acropolis

Configure RemoteFX (Windows 7 and later) using the RemoteFX Settings for Windows Workstations Runnings Remote PC agents and VDI Agents (p. [22\)](#page-21-0) in the RemoteFX section of this guide.

### <span id="page-57-0"></span>C HAPTER 7

# Parallels RAS HTML5 Gateway

The Parallels HTML5 Gateway enables clientless remote access to Parallels RAS from most modern web browsers that support HTML5. The HTML5 Gateway can be accessed using the following URL:

HTTPS://<Hostname/IP>/RASHTML5Gateway

Access is delivered through a web access site hosted on the Secure Client Gateway Server. Multiple Gateway servers can be load-balanced by the High Availability Load Balancer (HALB).

The HML5 Gateway is enabled by default and requires SSL. A self-signed certificate can be used and is pre-installed with the product. For production, Parallels recommends that an approved SSL certificate from a Certificate Authority is used.

Due to the clientless nature of the solution, Local drive access from clients is not available. However, files can be saved on File Shares and on Cloud Drives (Drop Box, Google Drive, OneDrive, etc.) if those applications are published by the administrator.

Universal printing is supported when using the HTML5 Gateway.

#### Assessing SSL Server Configuration

When configuring RAS Secure Client Gateway to use SSL encryption, you should pay attention to how the SSL server is configured to avoid possible traps and security issues. Specifically, the following SSL components should be rated to determine how good the configuration is:

- The certificate, which should be valid and trusted.
- The protocol, key exchange, and cipher should be supported.

The assessment may not be easy to perform without specific knowledge about SSL. That's why we suggest that you use the SSL Server Test available from Qualys SSL Labs. This is a free online service that performs an analysis of the configuration of an SSL web server on the public Internet. To perform the test on a RAS Secure Client Gateway, you may need to temporarily move it to the public Internet.

The test is available at the following URL: https://www.ssllabs.com/ssltest/

You can read a paper from Qualys SSL Labs describing the methodology used in the assessment at the following URL: https://github.com/ssllabs/research/wiki/SSL-Server-Rating-Guide

#### Index

# <span id="page-58-0"></span>Index

### A

Active Directory - 6 Active Directory and Infrastructure Services Considerations - 6 Antivirus Exclusions - 39 Audience - 5 Audio and Video Playback - 27

### B

Backups - 50

### $\mathbf C$

Configure RemoteFX - 20 Configure RemoteFX Adaptive Graphics - 22 Configure RemoteFX Lossless Graphics - 23

### D

Device and Resource Redirection - 28 DHCP - 11 Disable Administrative Components - 37 Disable Application Monitoring - 48 DNS - 10

### E

Enable Audio / Recording Redirection - 25

### F

File Services - 11 Filtering - 47 For Windows 2008/R2 - 33 For Windows 2012/2016/2019 - 33

### G

General Performance Related Settings - 19 General Purpose RemoteFX Settings - 21 Groups - 46

### I

Installation Procedures - 13 Introduction - 5

### L

Large File Upload / Download via Drive Redirection - 51 Load Balancing - 45 Locking Down TS/RDS Host - 35

### M

Miscellaneous - 45

### P

Parallels RAS HTML5 Gateway - 58 Printer and Drive Mapping - 41 Printing/Scanning Compression - 42

### R

RDP Optimizations - 32 RDP Security - 35 Remote Access Configuration - 17 Remote Desktop/Terminal Server Performance Settings - 17 Remote FX Settings for Windows Server 2008 R2 - 21 Remote FX USB Redirection - 24 Remote PCs - 56 Remote Session Environment (H.264, RemoteFX, Adaptive Acceleration) - 29 RemoteFX settings for Windows Server 2012 and 2012 R2 - 21 RemoteFX Settings for Windows Workstations Running Remote PC Agents and Guest Agents - 22 Remove Gateway Browsing from Your LAN - 53 Remove Self-Signed Certificate Error - 54

### S

Server Reboots - 49

### T

Time Zone Redirection - 27

### U

Use the Hardware Default Graphics Adapter for all Remote Desktop Services Sessions - 23

### V

VDI - 57

### W

Windows 2008 R2 RemoteFX Compatibility - 31 Windows Server Requirements - 13

Windows Server Roles & Features - 14